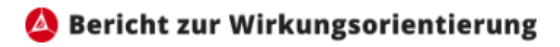

# **eWO-BVA**

Leitfaden für Anwender:innen – Version 2.4

Wien, 2024

## Inhalt

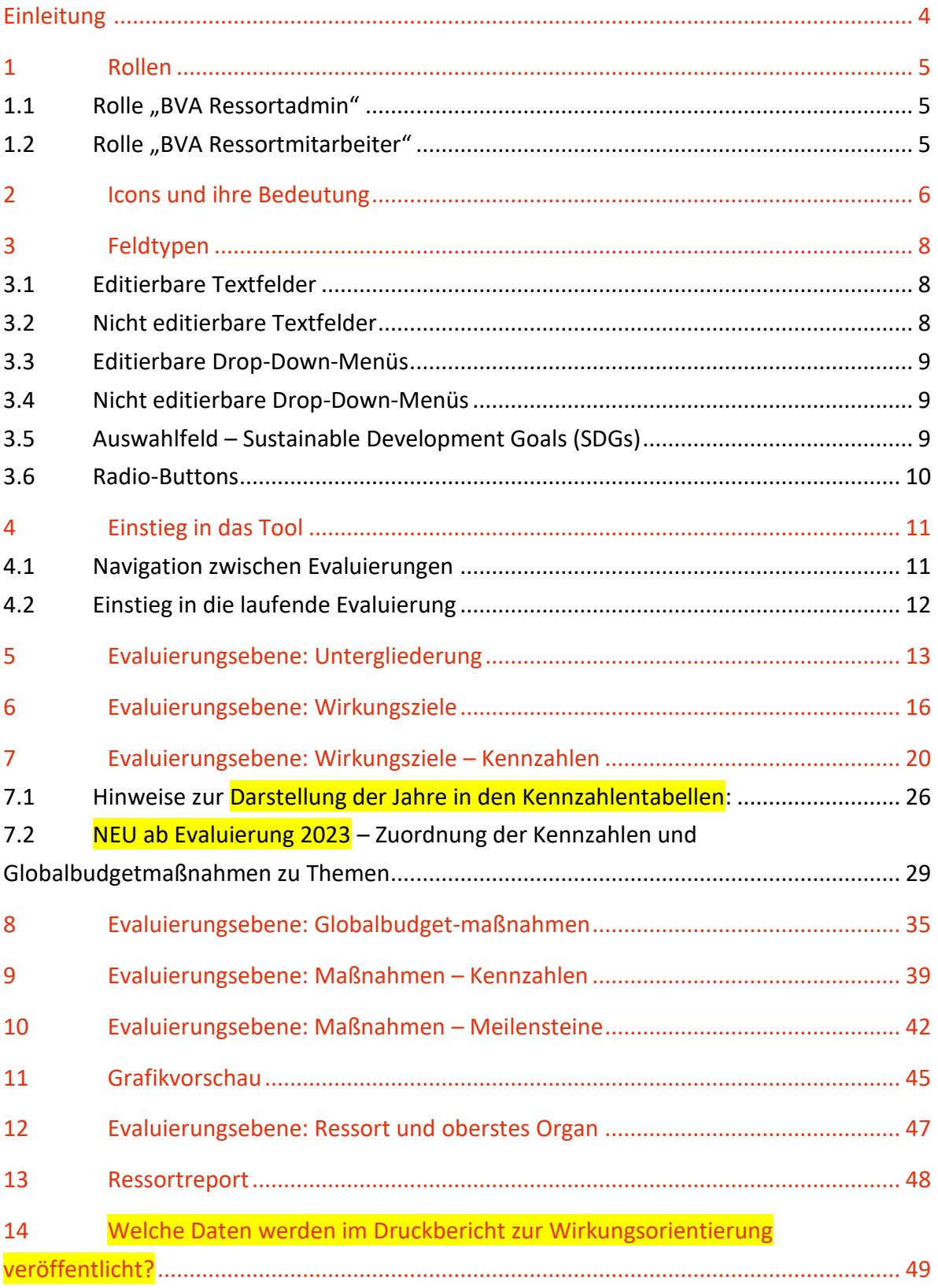

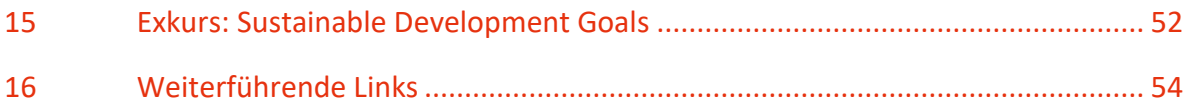

## <span id="page-3-0"></span>Einleitung

Im Zuge der Umsetzung der Haushaltsrechtsreform 2013 (HHRR 2013) wurde, um die gesetzlich vorgesehenen internen Evaluierungen von Wirkangaben im Bundevoranschlag und von Wirkungsorientierten Folgenabschätzungen (WFA) durchführen zu können, ein IT-Tool implementiert: die elektronische Wirkungsorientierung (eWO). Wie auch das System der Wirkungsorientierung aus zwei Instrumenten besteht, besteht auch eWO aus zwei Applikationen: eWO-BVA und eWO-WFA. Der vorliegende Leitfaden konzentriert sich auf die erste dieser Beiden und soll Anwenderinnen und Anwendern die Eingabe von Evaluierungsergebnissen erleichtern und die Möglichkeit bieten, bei auftretenden Fragen rasche Lösungen zu finden.

Veränderung ist nicht nur die Konstante unserer Zeit, sondern auch für die Wirkungsorientierung im Allgemeinen und die Applikation eWO-BVA im Speziellen ein bestimmender Faktor. Dies macht es notwendig, bestehende Prozesse stets zu hinterfragen und bei Bedarf weiterzuentwickeln. Wir stellen uns dieser Herausforderung und freuen uns, Ihnen für die Evaluierung Ihrer Wirkangaben einen überarbeiteten Leitfaden zur Verfügung stellen zu dürfen. Die wesentlichen Änderungen beziehen sich aber nicht auf das neue Corporate Design des Dokuments, sondern spiegeln vielmehr die wesentlichen Anpassungen der Applikation eWO-BVA wider. So soll durch die Integration der Kennzahlentabelle und die Reduktion der Eingabefelder die Datenqualität verbessert werden, die Benutzer:innenfreundlichkeit erhöht werden und – schlussendlich – die Relevanz des Berichts zur Wirkungsorientierung weiter gesteigert werden.

Wir sind zuversichtlich, dass wir mit Ihnen gemeinsam dieses Ziel erreichen können und wünschen Ihnen einen erfolgreichen Einstieg in die eWO-BVA Applikation.

*Das Team der ressortübergreifenden Wirkungscontrollingstelle des Bundes*

Bundesministerium für Kunst, Kultur, öffentlichen Dienst und Sport Abteilung III/C/10, Wirkungscontrollingstelle des Bundes

## <span id="page-4-0"></span>1 Rollen

Im "eWO-BVA" wird bei den Anwenderinnen und Anwendern zwischen den Rollen "Ressortadmin" und "Ressortmitarbeiter" unterschieden. Für die Zuweisung der einzelnen Rollen zu den Anwenderinnen und Anwendern sind die ressortinternen IT-Abteilungen zu kontaktieren.

#### <span id="page-4-1"></span>1.1 Rolle "BVA Ressortadmin"

Mit der Rolle "WIRKBVA\_Ressortadmin" können Evaluierungsergebnisse erfasst und gespeichert werden. Darüber hinaus schließt der "Ressortadmin" die Bearbeitung der Evaluierungsergebnisse des Ressorts pauschal ab und gibt sie dadurch zur Durchsicht für die ressortübergreifende Wirkungscontrollingstelle des Bundes frei.

Zudem kann mit der Rolle "Ressortadmin" analog der Rolle "Ressortmitarbeiter", zwecks Erleichterung des internen Genehmigungsprozesses – vor einer finalen Freigabe der Evaluierungsergebnisse – der elektronische, druckbare "Ressortbericht" automatisiert generiert werden, welcher sämtliche im Zuge der Evaluierung erfassten Daten beinhaltet.

Diese Rolle wäre demnach an die gesamtprozessverantwortlichen Mitarbeiter:innen zu vergeben.

### <span id="page-4-2"></span>1.2 Rolle "BVA Ressortmitarbeiter"

Die User mit der Rolle "WIRKBVA Ressortmitarbeiter" – die im technischen Tool gleichsam für weibliche und männliche Kolleginnen und Kollegen verwendet wird - sind berechtigt, Evaluierungsergebnisse in der Applikation zu erfassen und zu speichern, die Kennzahlen, Meilensteine, Maßnahmen und Wirkungsziele abzuschließen sowie den o. a. "Ressortbericht" über die aktuelle Evaluierung zu generieren.

Des Weiteren können sie die betreffenden Angaben bis zur Ebene "Untergliederung" technisch abschließen. Die Rolle wäre daher an jene Kolleginnen und Kollegen in den betroffenen Fachabteilungen zu vergeben, welche Evaluierungen federführend betreuen bzw. daran mitarbeiten.

## <span id="page-5-0"></span>2 Icons und ihre Bedeutung

- Der Stern zeigt Ihnen, welche Felder als Pflichtfelder definiert sind. Sollte die Befüllung dieser Felder nicht erfolgen, können einzelne Ebenen nicht abgeschlossen werden. Entsprechende Warnmeldungen werden gegebenenfalls angezeigt.
- Beim Informationssymbol sind Hilfstexte hinterlegt. Wird der Cursor über das Symbol bewegt, erscheint eine neue Ebene mit Hinweisen zur Eingabe in das entsprechende Text- oder Datenfeld.
- $\oplus$  Der Kreis, welcher ein Plus beinhaltet, zeigt, dass es sich hierbei um eine Ebene handelt, die aufgeklappt werden kann. Bei aufgeklappter Ansicht verändert sich dieses Symbol zu einem Minus. Mit einem Klick darauf, kann die geöffnete Ebene wieder geschlossen werden.
- Der Bindestrich gibt an, dass die Ebene noch nicht abgeschlossen ist. Erst wenn alle Pflichtfelder befüllt wurden, ist ein Abschluss möglich.
- Das Schloss gibt auf den Ebenen Ressort, Untergliederung, Wirkungsziele, Maßnahmen, Kennzahlen und Meilensteine an, welche Eingaben auf diesen Ebenen bereits abgeschlossen wurden. Ebenso erscheint dieses Symbol beim Einstieg in die Evaluierung und kennzeichnet, welche Wirkungsziele bereits abgeschlossen wurden.
- Mit dem Button "Details" kann eine Ebene tiefer gegangen werden. Es werden  $\alpha$  Details zusätzliche Informationen angezeigt.
	- Auf der Ebene der Sustainable Development Goals (SDGs) können mit Hilfe des Pfeils die Unterziele eines Ziels aufgerufen und dann per Mausklick ausgewählt werden. Mit einem wiederholten Mausklick auf den Pfeil schließt sich das Drop-Down-Menü.

In der Kennzahlentabelle und verschiedenen Drop-Down-Menüs zeigen diese Farbsymbole den Bewertungsgrad des jeweiligen Objekts an:

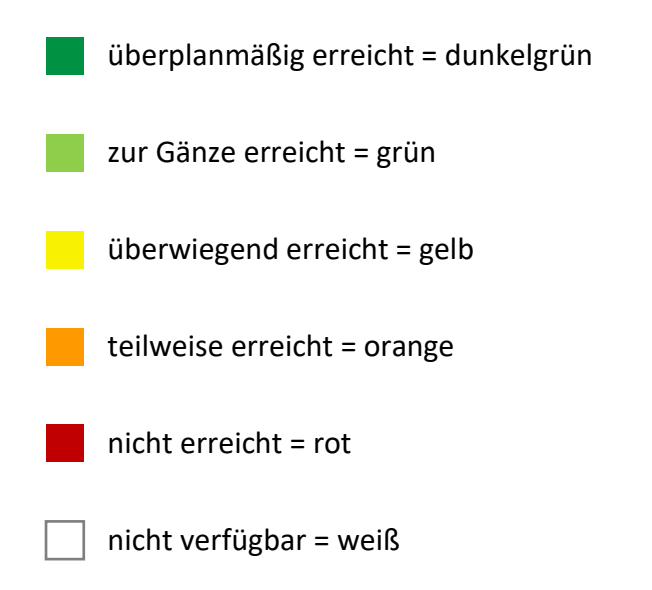

# <span id="page-7-0"></span>3 Feldtypen

Die Daten, die Sie beim erstmaligen Öffnen einer Evaluierung vorfinden, entsprechen den Plandaten aus dem Tool "Budgetunterlagen mit Wirkungsorientierter Haushaltsführung" (WHHF-Tool). Diese werden durch eine automatisierte Schnittstelle übertragen und können in bestimmten Fällen, oder unter bestimmten Bedingungen abgeändert werden. Sollten Sie Fragen zu gesperrten Feldern haben, ersuchen wir um Konaktaufnahme mit dem Team der ressortübergreifenden Wirkungscontrollingstelle des Bundes.

### <span id="page-7-1"></span>3.1 Editierbare Textfelder

Die Inhalte von editierbaren Textfeldern können durch die:den jeweilige:n "Ressortadmin" und "Ressortmitarbeiter" befüllt bzw. abgeändert werden. Diese Felder sind weiß hinterlegt. Sollte die Befüllung bereits erfolgt sein, ist dies auf eine vorangegangene Befüllung von Daten über die Schnittstelle zum WHHF-Tool zurückzuführen.

Kurztitel (max. 140 Zeichen)\* (i)

### <span id="page-7-2"></span>3.2 Nicht editierbare Textfelder

Nicht editierbare Felder wurden bereits mit Inhalten aus dem aktuellen BVA befüllt, können nicht mehr verändert werden und sind grau hinterlegt. Sollten Inhalte bei derartigen Feldern dennoch verändert werden müssen, kontaktieren Sie bitte die ressortübergreifende Wirkungscontrollingstelle des Bundes.

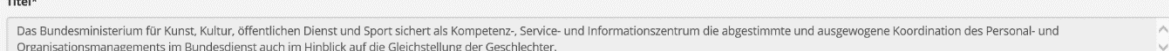

### <span id="page-8-0"></span>3.3 Editierbare Drop-Down-Menüs

Felder, die am rechten Feldrand einen kleinen Pfeil nach unten aufweisen, sind Drop-Down-Menüs. Durch einen Klick in dieses Feld steht Ihnen eine Reihe an vorgegebenen auswählbaren Dateninhalten zur Verfügung.

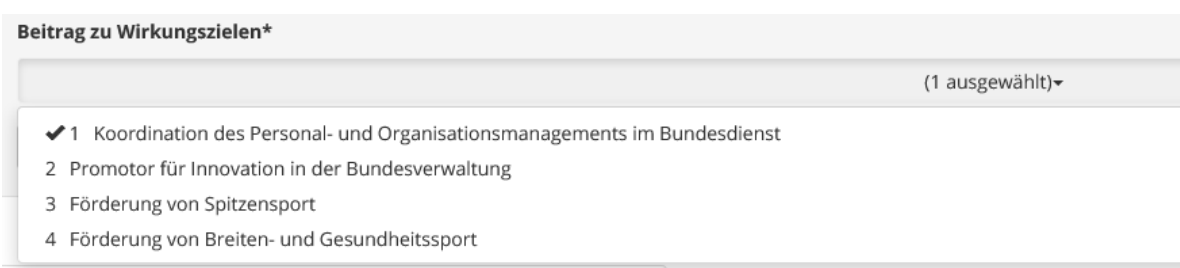

### <span id="page-8-1"></span>3.4 Nicht editierbare Drop-Down-Menüs

Nicht editierbare Drop-Down-Menüs sind – gleich wie nicht editierbare Textfelder – grau hinterlegt. Die Inhalte stammen aus dem zugrundeliegenden BVA, oder ergeben sich – wie im Fall des Zielerreichungsgrades auf Kennzahlen-Ebene – aufgrund einer automatischen Berechnung.

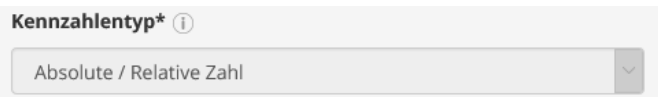

## <span id="page-8-2"></span>3.5 Auswahlfeld – Sustainable Development Goals (SDGs)

Nach dem Klick auf das jeweilige Ziel öffnet sich eine Tabelle von Unterzielen.

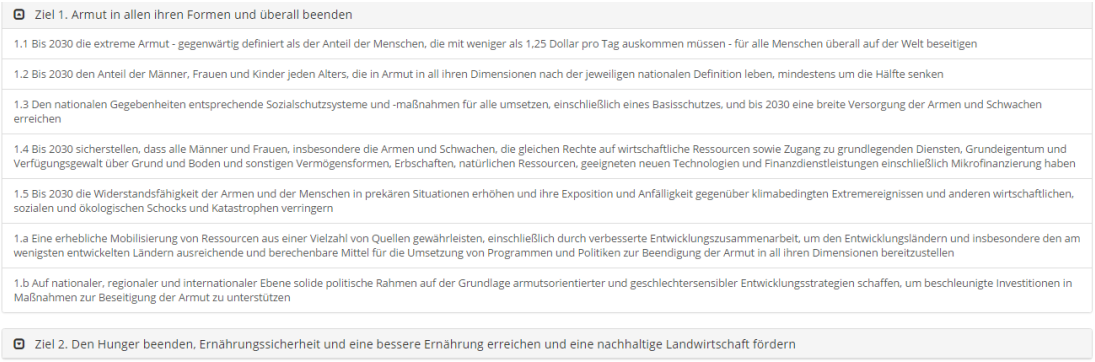

Falls ein Unterziel ausgewählt wird, ändert sich die hinterlegte Farbe auf grün. Dadurch wird erkennbar, für welches konkrete Unterziel Sie sich entschieden haben. Es kann an- und wieder abgewählt werden.

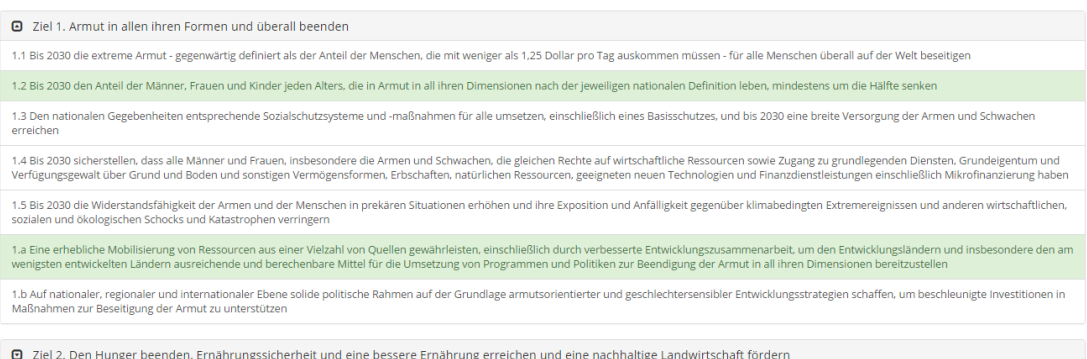

Mit einem erneuten Klick auf das Ziel schließt sich die Tabelle wieder.

### <span id="page-9-0"></span>3.6 Radio-Buttons

Bei Radio-Buttons können Sie durch einen Klick zwischen zwei Optionen ("Ja" oder "Nein") auswählen. Abhängig von den abgefragten Inhalten, erscheinen bei der Wahl einer Option zusätzliche editierbare Textfelder, die zu befüllen sind.

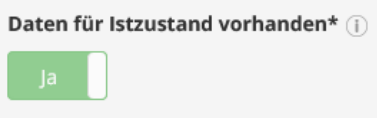

# <span id="page-10-0"></span>4 Einstieg in das Tool

### <span id="page-10-1"></span>4.1 Navigation zwischen Evaluierungen

Beim Einstieg in das Tool bestehen für die: den jeweilige:n "Ressortadmin" und "Ressortmitarbeiter" die Möglichkeit, zwischen vergangenen, laufenden und zukünftigen Evaluierungen zu navigieren. Am angegebenen Evaluierungszeitraum ist erkennbar, innerhalb welchen Zeitraums eine Befüllung/Änderung der Daten möglich ist.

Außerhalb des Evaluierungszeitraums kommen im System angelegten Anwender:innen Leserechte zu. Ausgenommen ist lediglich der Bereich der SDGs – hier können auch außerhalb des jeweiligen Evaluierungszeitraums Eingaben vorgenommen werden. Mit dem Klick auf eine dieser Evaluierungen erfolgt der Einstieg in diese Ebene.

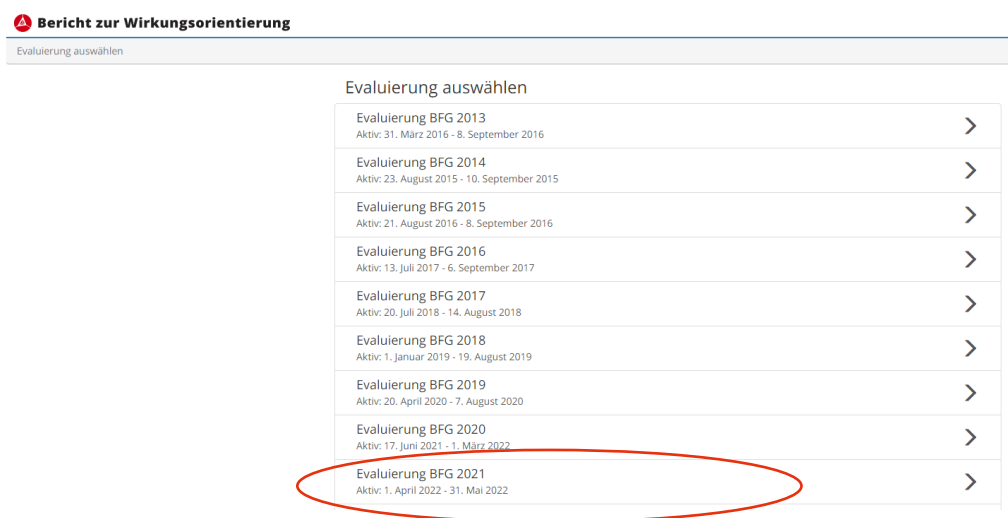

Weiters gibt es die Möglichkeit, zwischen einzelnen Ressorts zu navigieren, sofern diese in der Vergangenheit bereits in der Struktur verankert waren (Grundlage hierfür ist das Bundesministeriengesetz). Dies ist insbesondere dann von Relevanz, wenn es zu Kompetenzverschiebungen zwischen Ressorts gekommen ist (bspw. Verschiebung der "Frauenagenden" in das vormalige BMG).

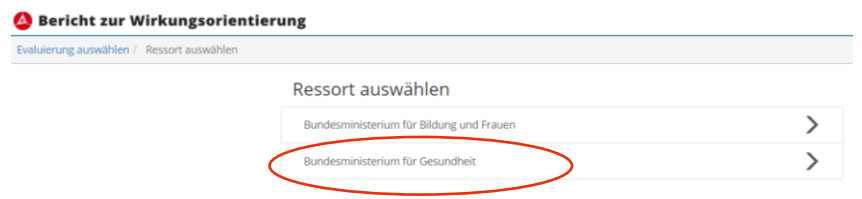

### <span id="page-11-0"></span>4.2 Einstieg in die laufende Evaluierung

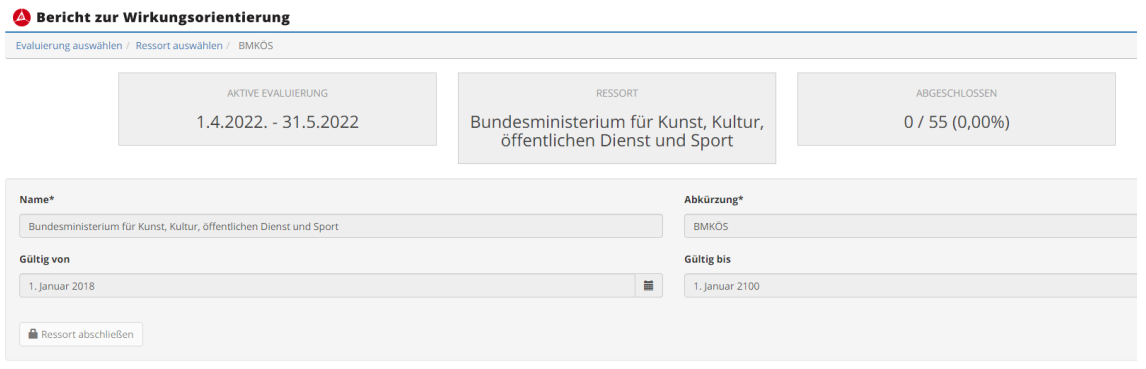

Auf der ersten Seite erhalten sowohl der:die jeweilige "Ressortadmin"/"Ressortmitarbeiter" einen Überblick über den Evaluierungszeitraum und die Anzahl der abgeschlossenen Einheiten. Dazu zählen Untergliederungen, Wirkungsziele, Kennzahlen, Maßnahmen und Meilensteine (siehe Kästen rechts oben).

*Hinweis: Den Button "Ressort abschließen" wird nur für die Rolle "Ressortadmin" angezeigt, da auch nur diese/r die Berechtigung hat, das gesamte Ressort nach Fertigstellung der Evaluierungsergebnisse abzuschließen. Darüber hinaus gibt es keine Unterschiede zwischen den Rollen Ressortadmin und Ressortmitarbeiter.*

Darunter befindet sich ein tabellarischer Überblick über die Untergliederungen, welche die zu evaluierenden Plandaten des zugrundeliegenden BVAs beinhalten. Die Tabelle bietet darüber hinaus auch die Information, welche Untergliederungen bereits abgeschlossen wurden.

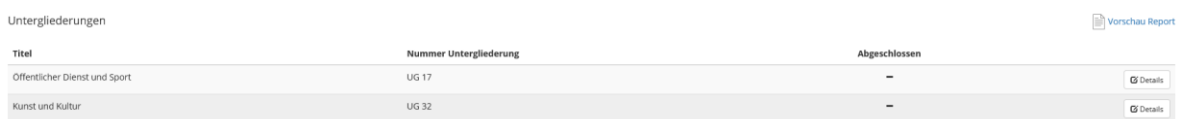

# <span id="page-12-0"></span>5 Evaluierungsebene: Untergliederung

Den Beginn der zu evaluierenden Daten stellt die Untergliederungsebene dar.

An dieser Stelle werden die Daten (Titel, Nummer der Untergliederung und das Leitbild), die aus dem zugrundeliegenden BVA übernommen werden, dargestellt.

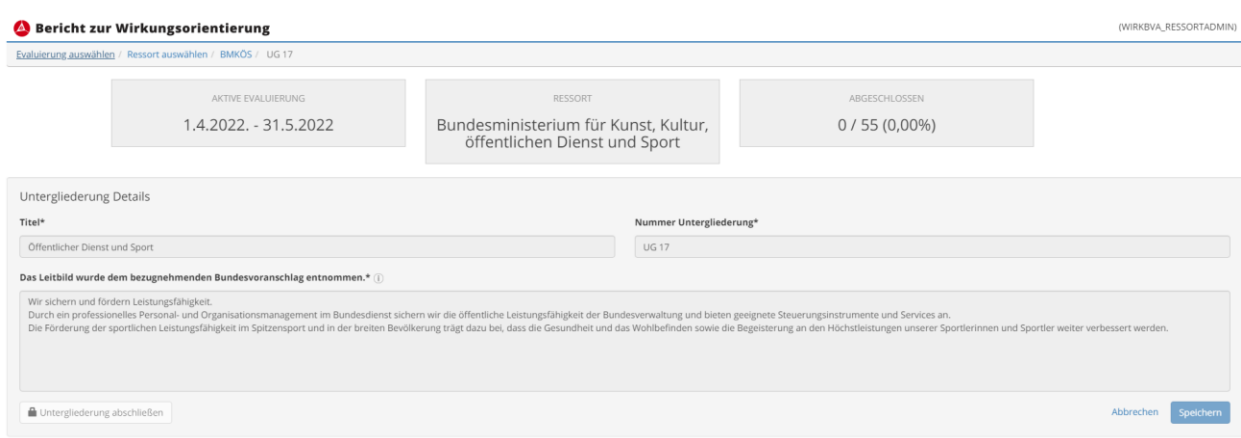

Alle vorhandenen Wirkungsziele und Maßnahmen, welche der Untergliederung zugeordnet sind, werden im Überblick dargestellt. Die Liste zeigt weiters, ob die Eingaben zu den Wirkungszielen bzw. Maßnahmen bereits abgeschlossen wurden.

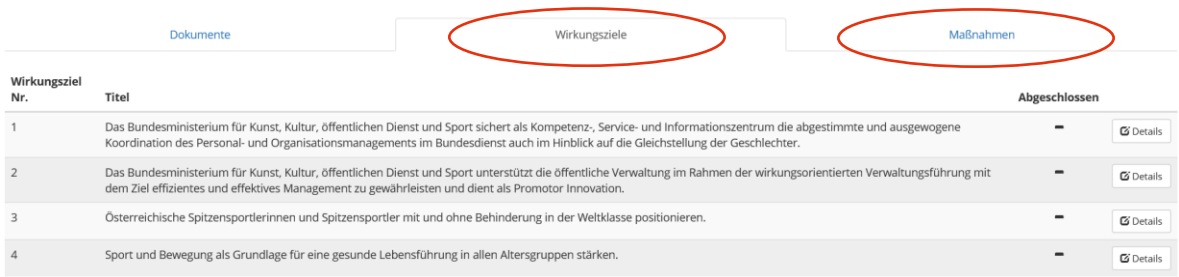

Darüber hinaus haben die Ressorts und obersten Organe die Möglichkeit, im Internet auffindbare Dokumente anzugeben, welche bei der Evaluierung im Sinne von weiterführenden Informationen von Relevanz sein können.

Titel und dazugehöriger Link können je Untergliederung beigefügt werden. Ressorts und oberste Organe haben die Möglichkeit per Drag-and-Drop Funktion die weiterführenden Hinweise in die gewünschte Ordnung zu bringen.

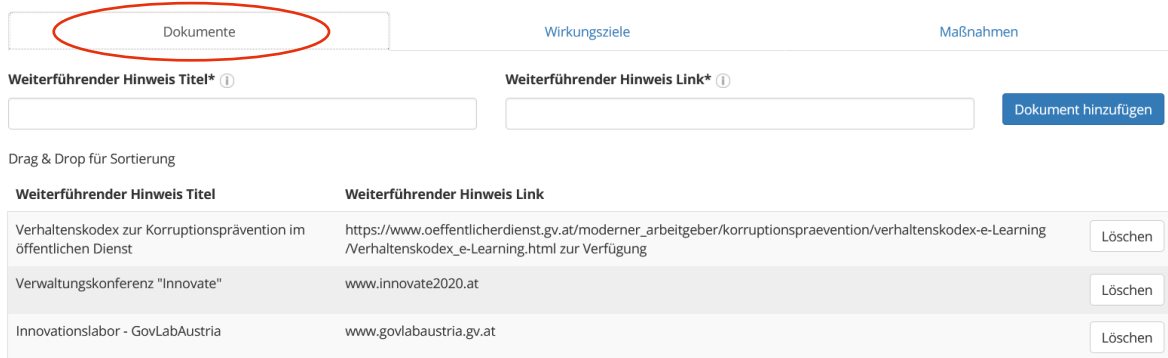

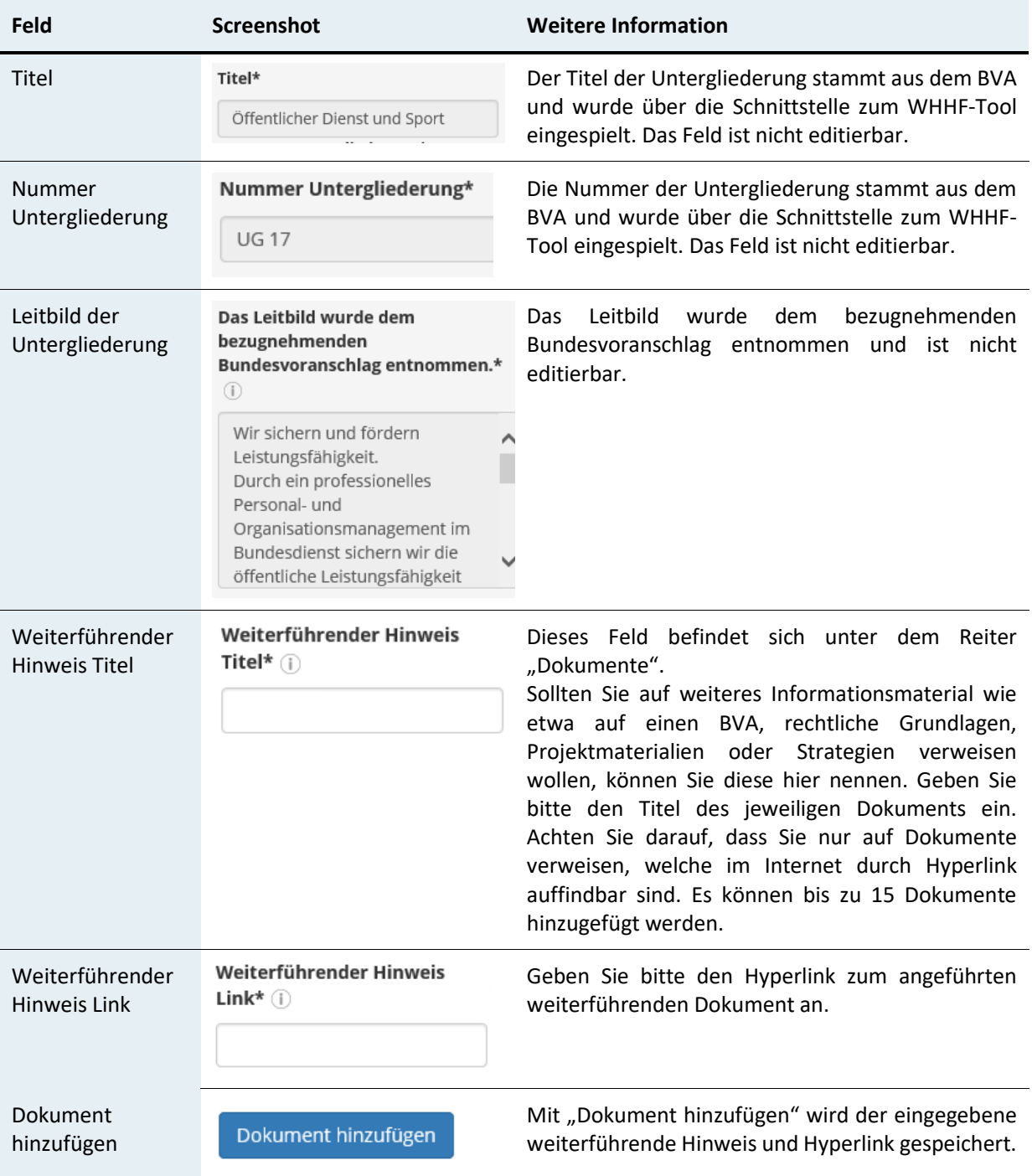

# <span id="page-15-0"></span>6 Evaluierungsebene: Wirkungsziele

In dieser Ansicht befinden sich die Wirkungsziele der Untergliederung, welche aus dem BVA übernommen wurden.

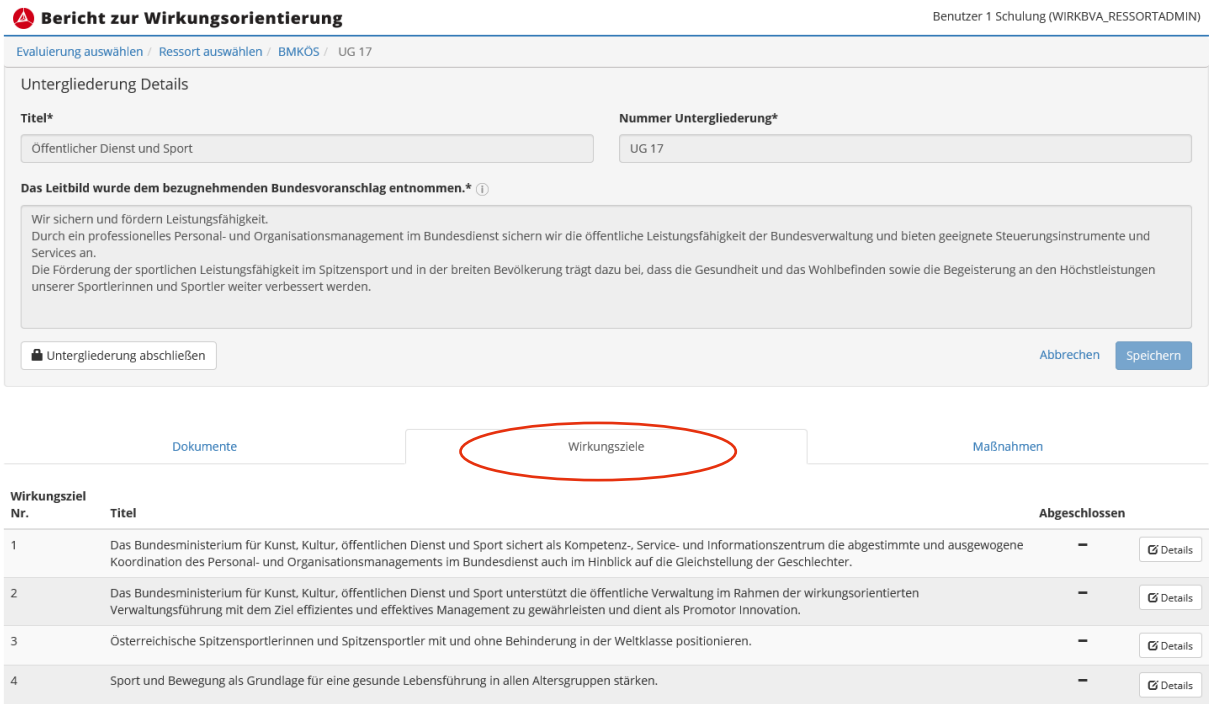

### Über "Details" gelangt man auf die jeweilige Detailebene der Wirkungsziele.

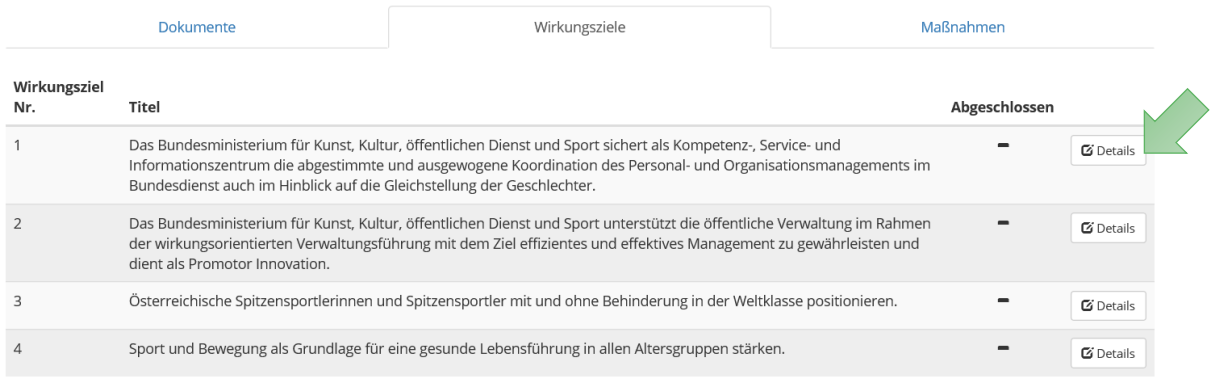

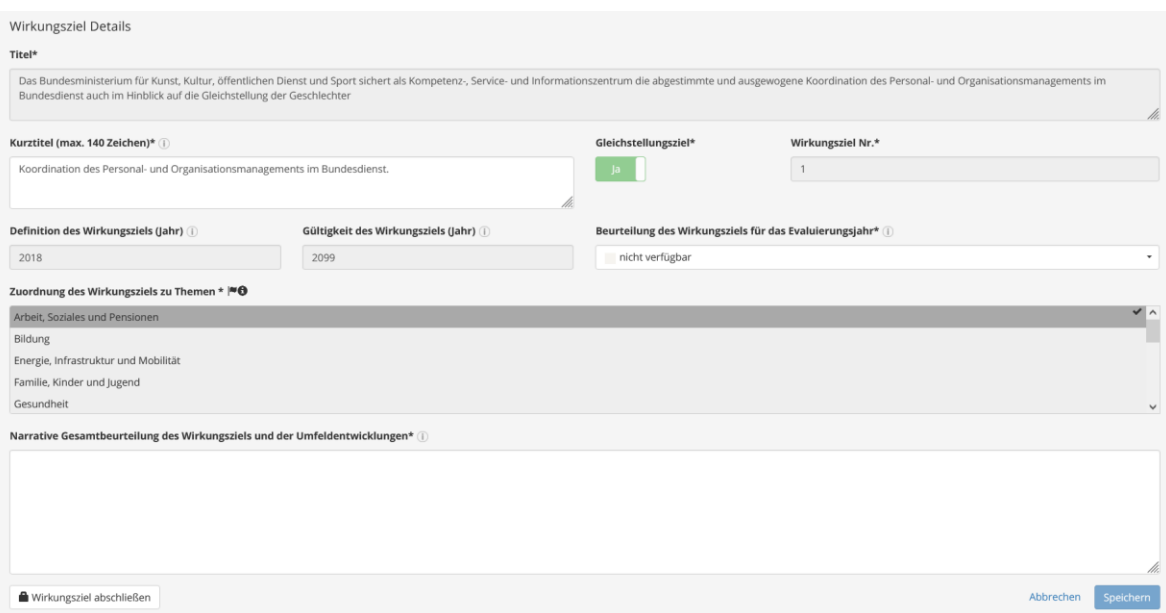

Ähnlich, wie auf Ebene der Untergliederung, befinden sich unterhalb der allgemeinen Informationen des Wirkungsziels die dazugehörigen Kennzahlen des Ziels. Zudem besteht die Möglichkeit, vorhandene Wirkungsziele einem oder mehreren der "Sustainable Development Goals" (SDGs) zuzuweisen.

Nähere Informationen zu den SDGs finden Sie im Kapitel [155](#page-51-0).

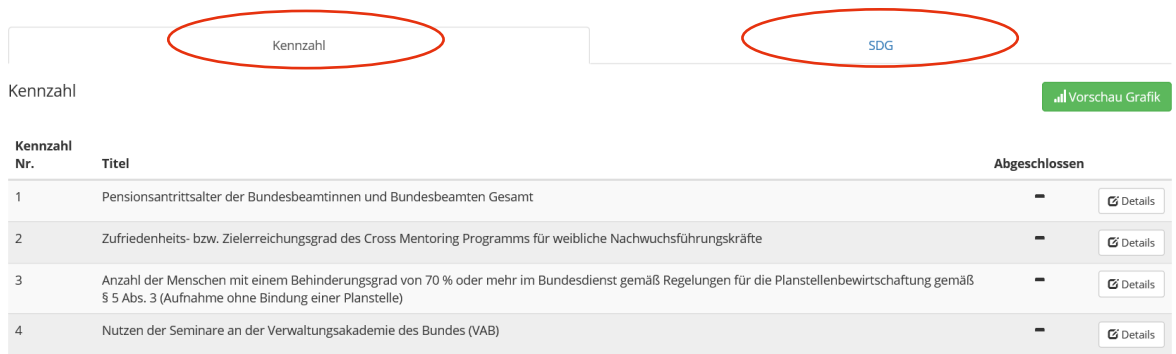

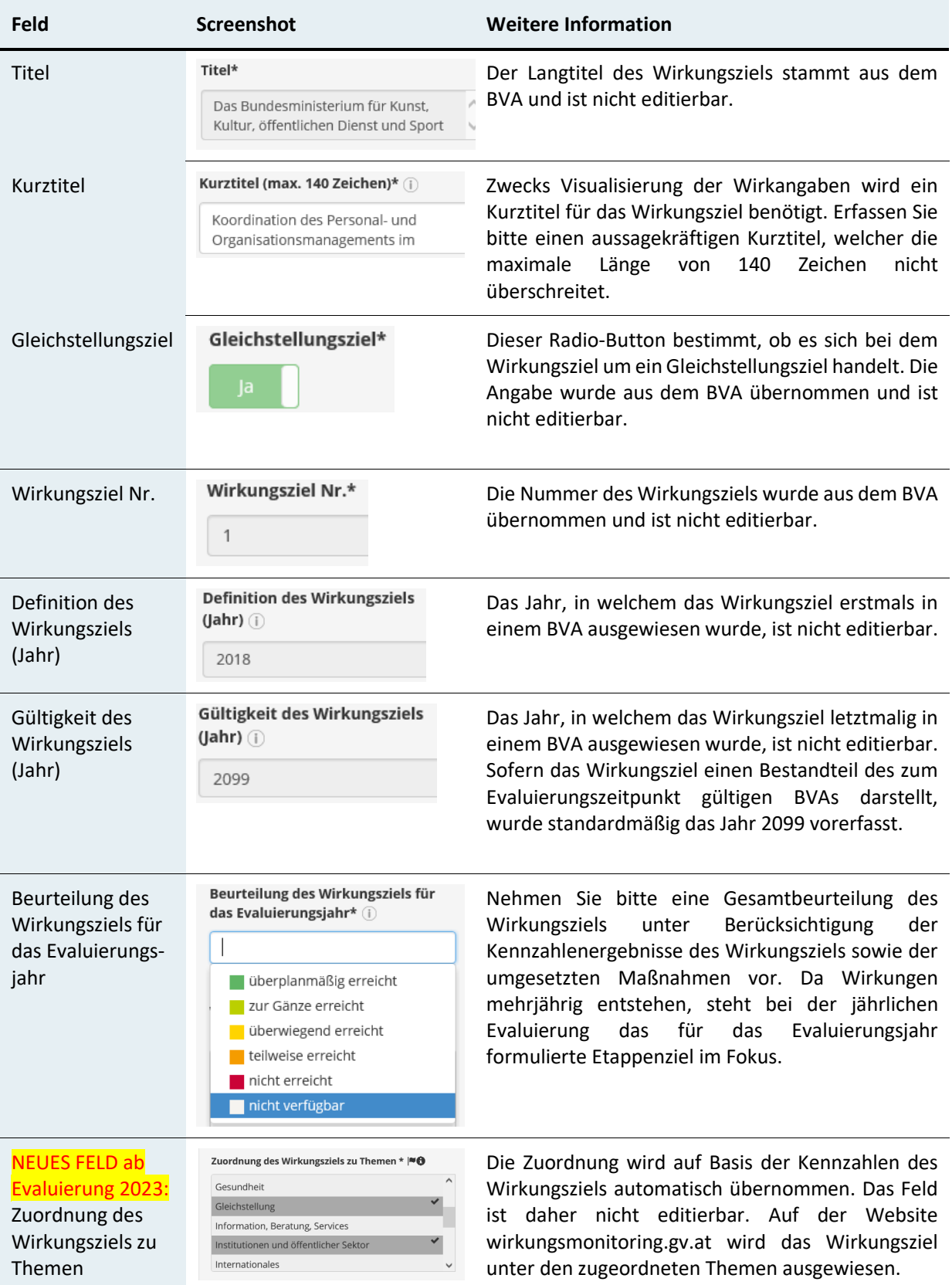

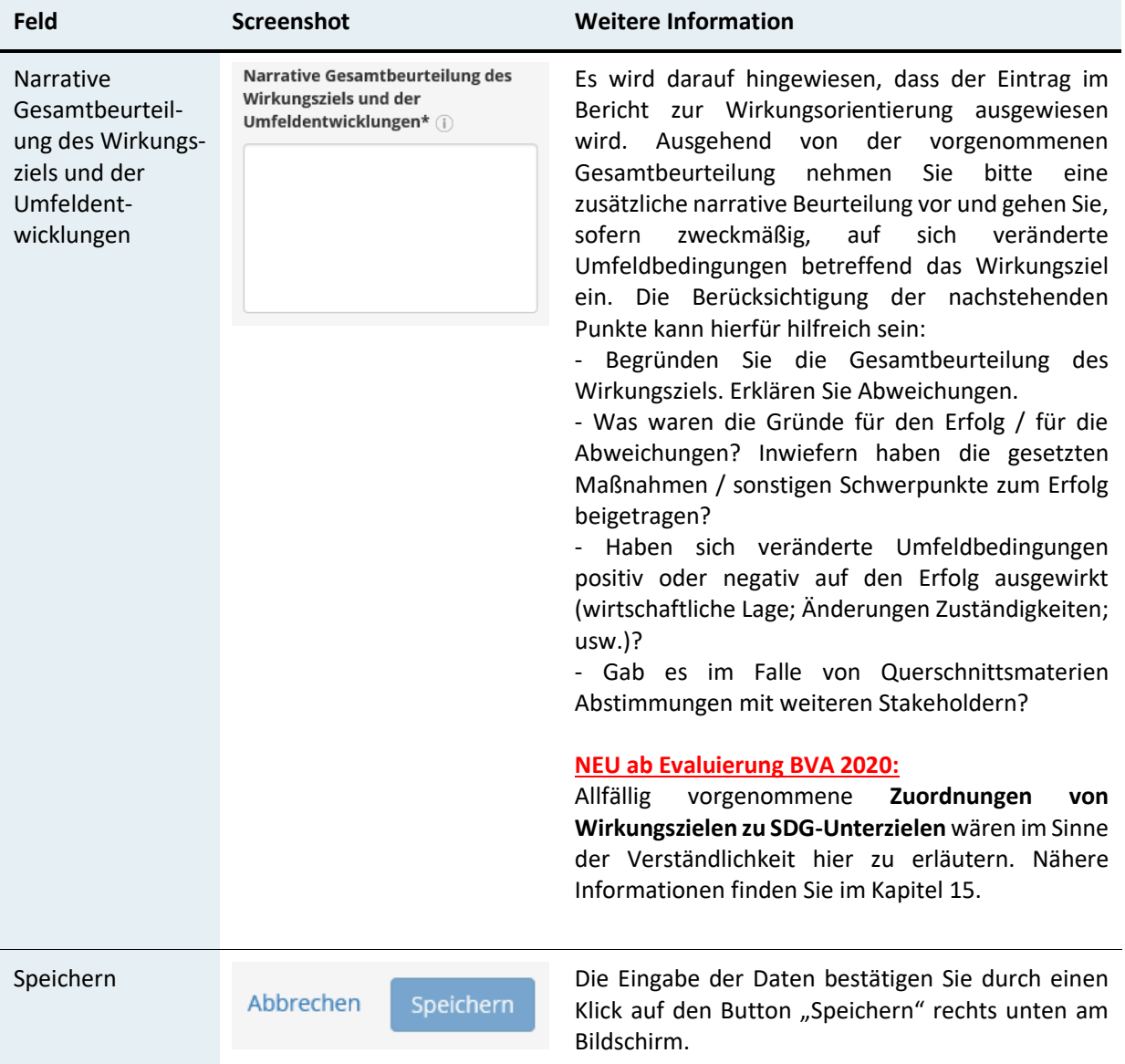

# <span id="page-19-0"></span>7 Evaluierungsebene: Wirkungsziele – Kennzahlen

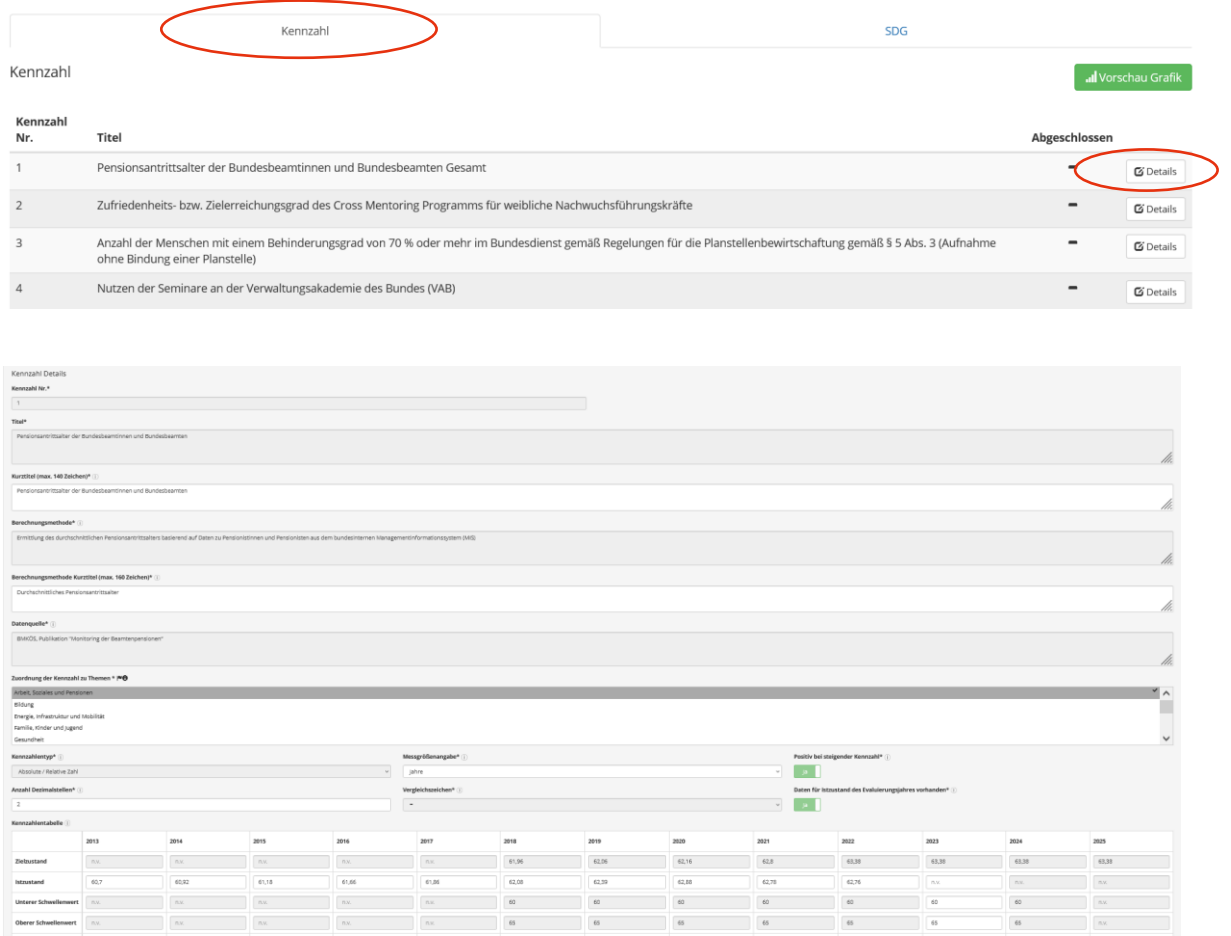

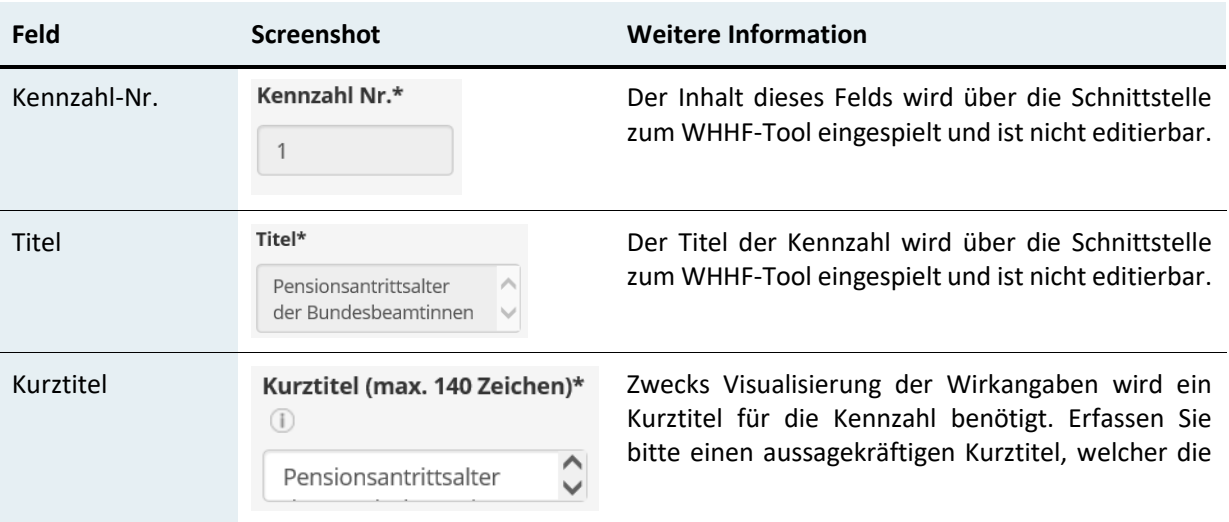

 $\begin{array}{l} \hline \rule{0pt}{2.5ex} \rule{0pt}{2.5ex} \$ 

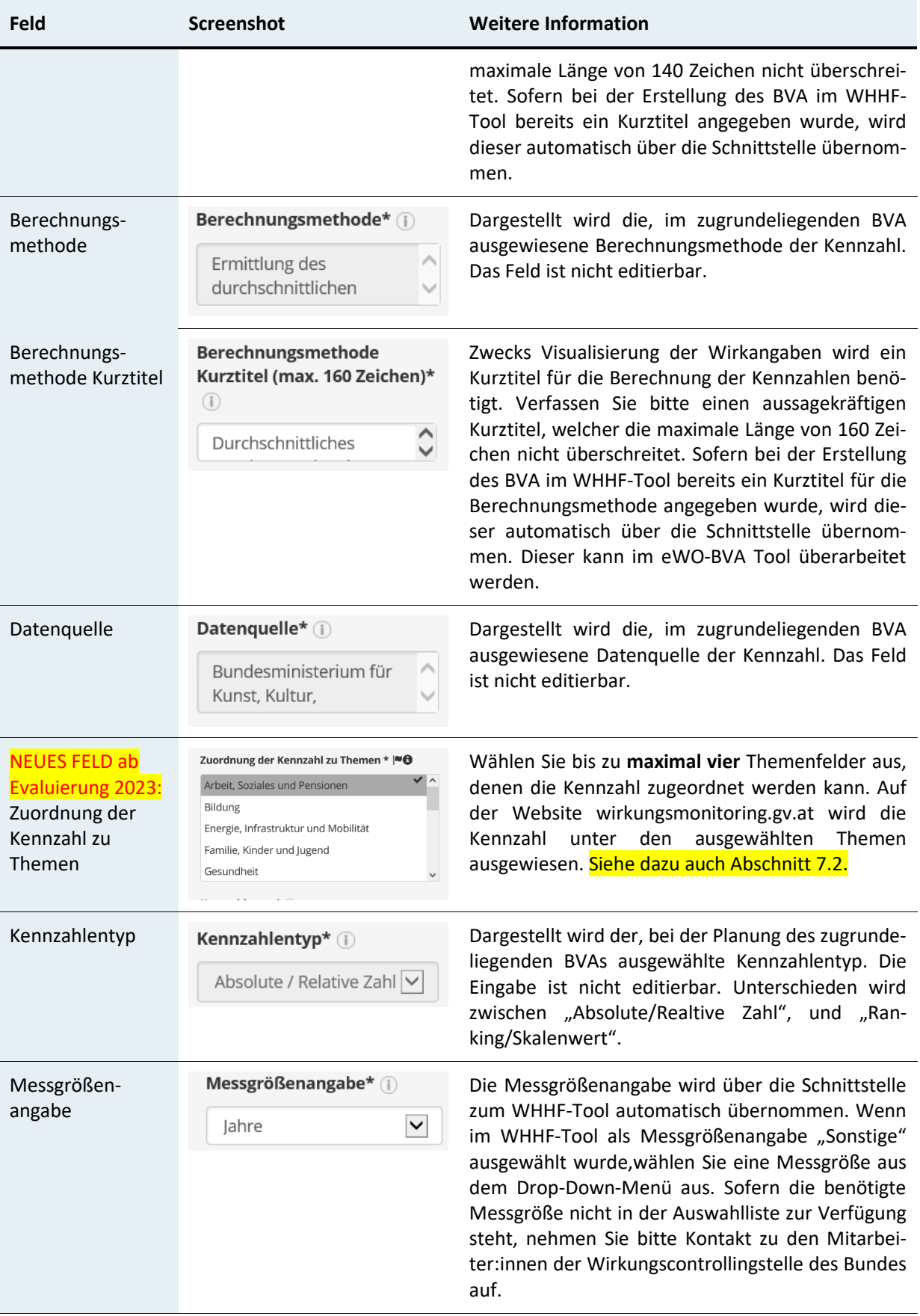

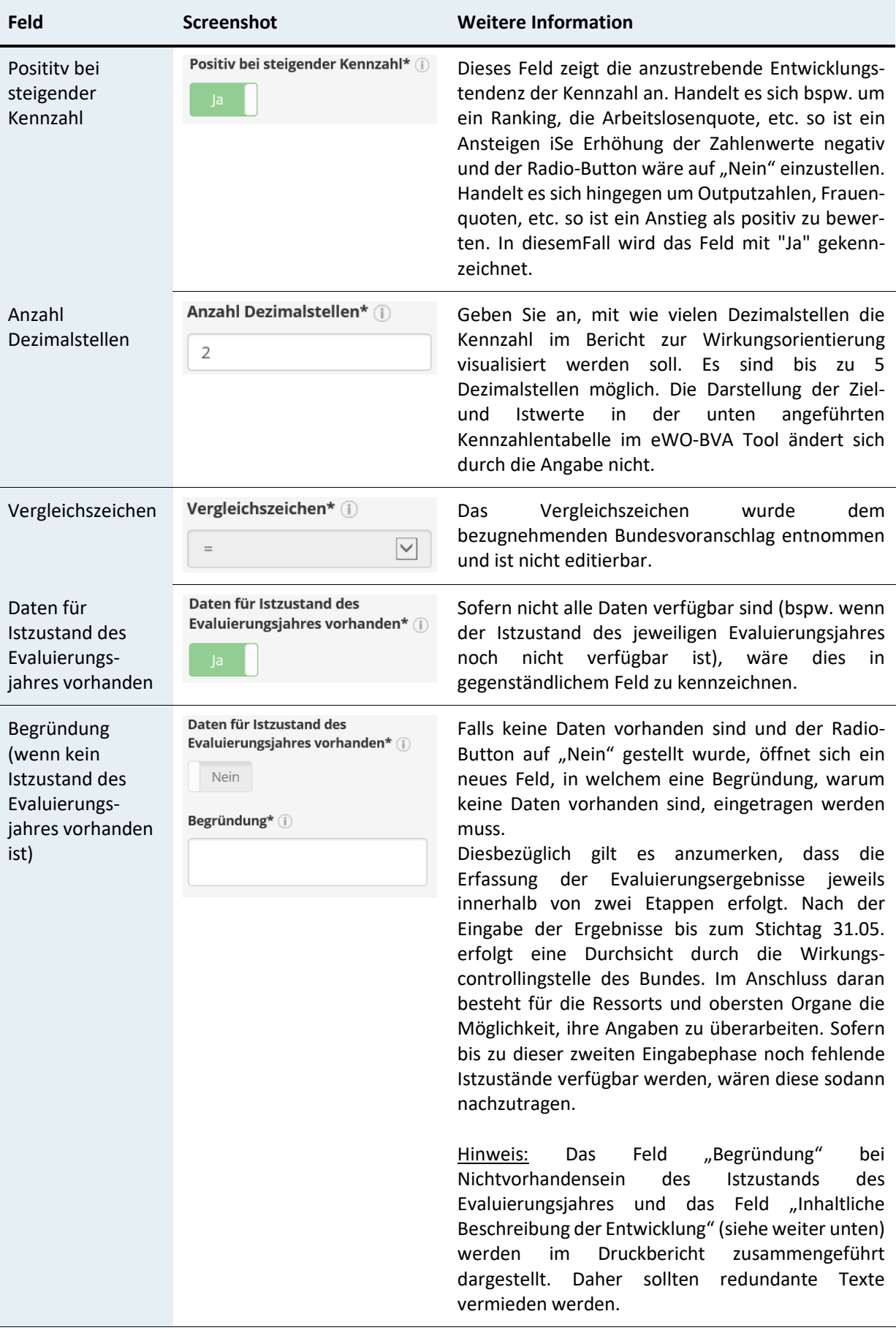

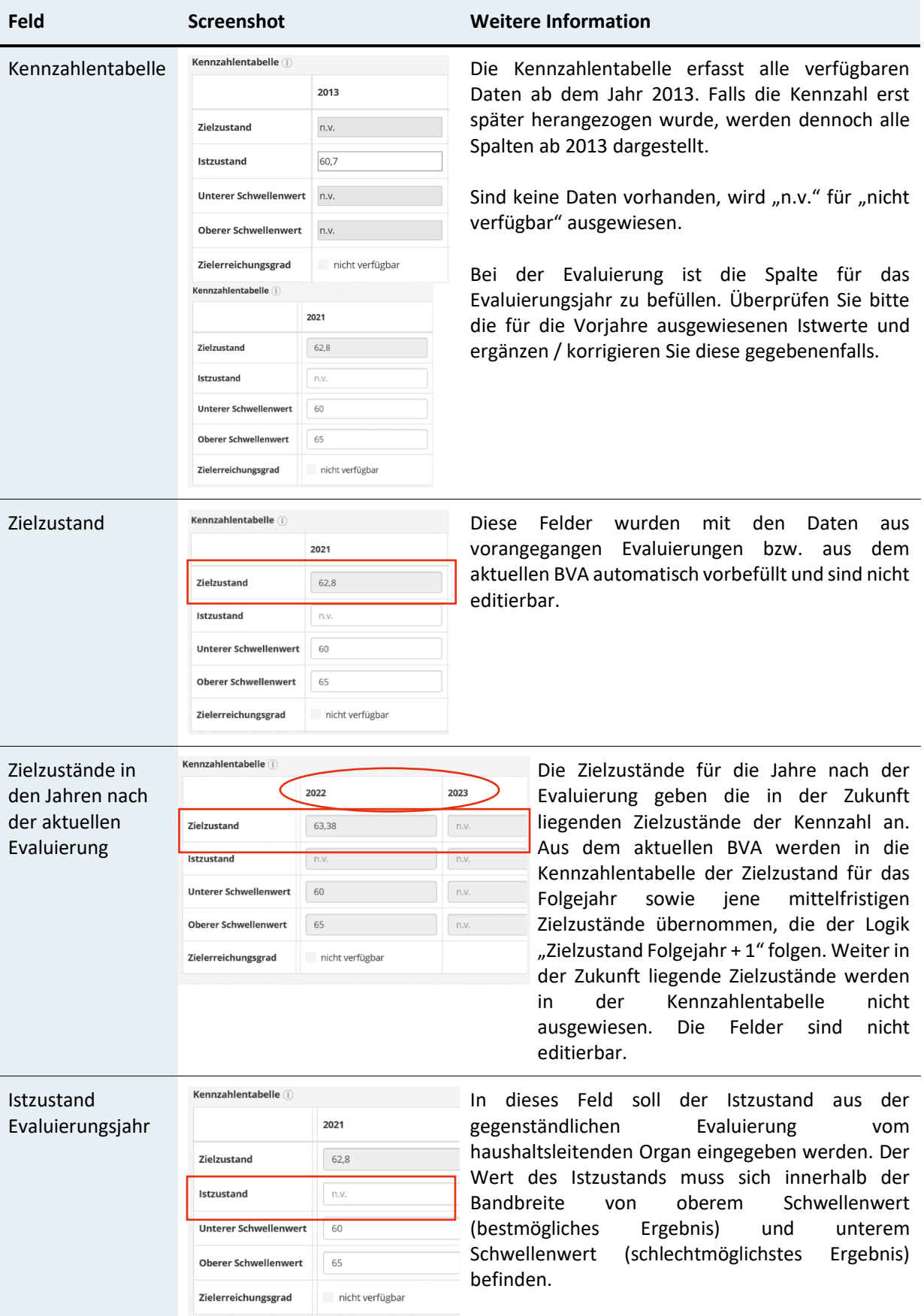

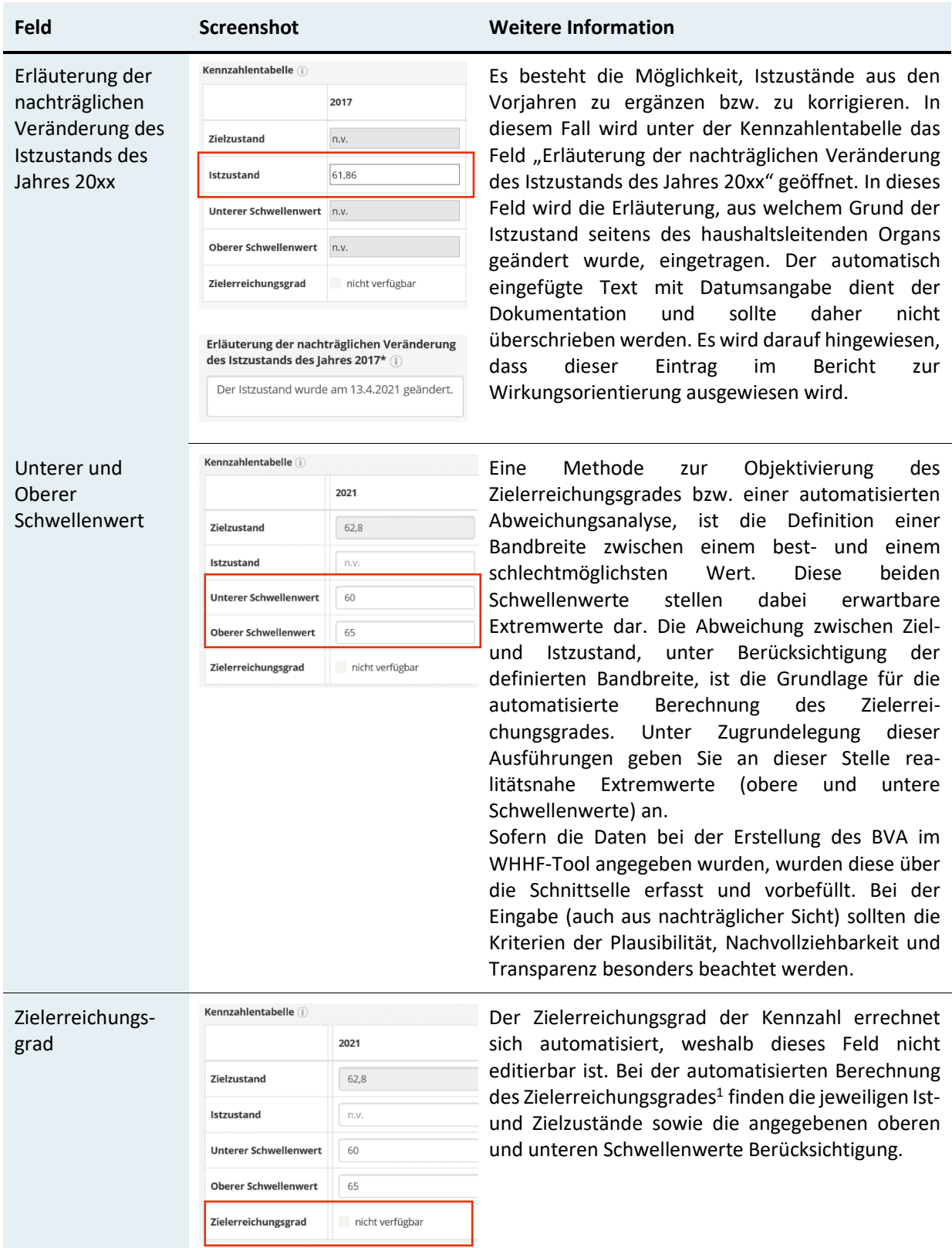

 $\overline{a}$ 

 $1$  Nähere Informationen zur Berechnungsmethodik finden Sie im Dokument "Information zur automatisierten Bewertung der Zielerreichung auf Kennzahlenebene". Dieses ist unter nachstehendem Link abrufbar: [https://oeffentlicherdienst.gv.at/wp](https://oeffentlicherdienst.gv.at/wp-content/uploads/2023/02/eWO-Komm_2016-02-18_Info_BerechnungZielerreichungsgrad_BM_2.pdf)[content/uploads/2023/02/eWO-Komm\\_2016-02-18\\_Info\\_BerechnungZielerreichungsgrad\\_BM\\_2.pdf](https://oeffentlicherdienst.gv.at/wp-content/uploads/2023/02/eWO-Komm_2016-02-18_Info_BerechnungZielerreichungsgrad_BM_2.pdf)

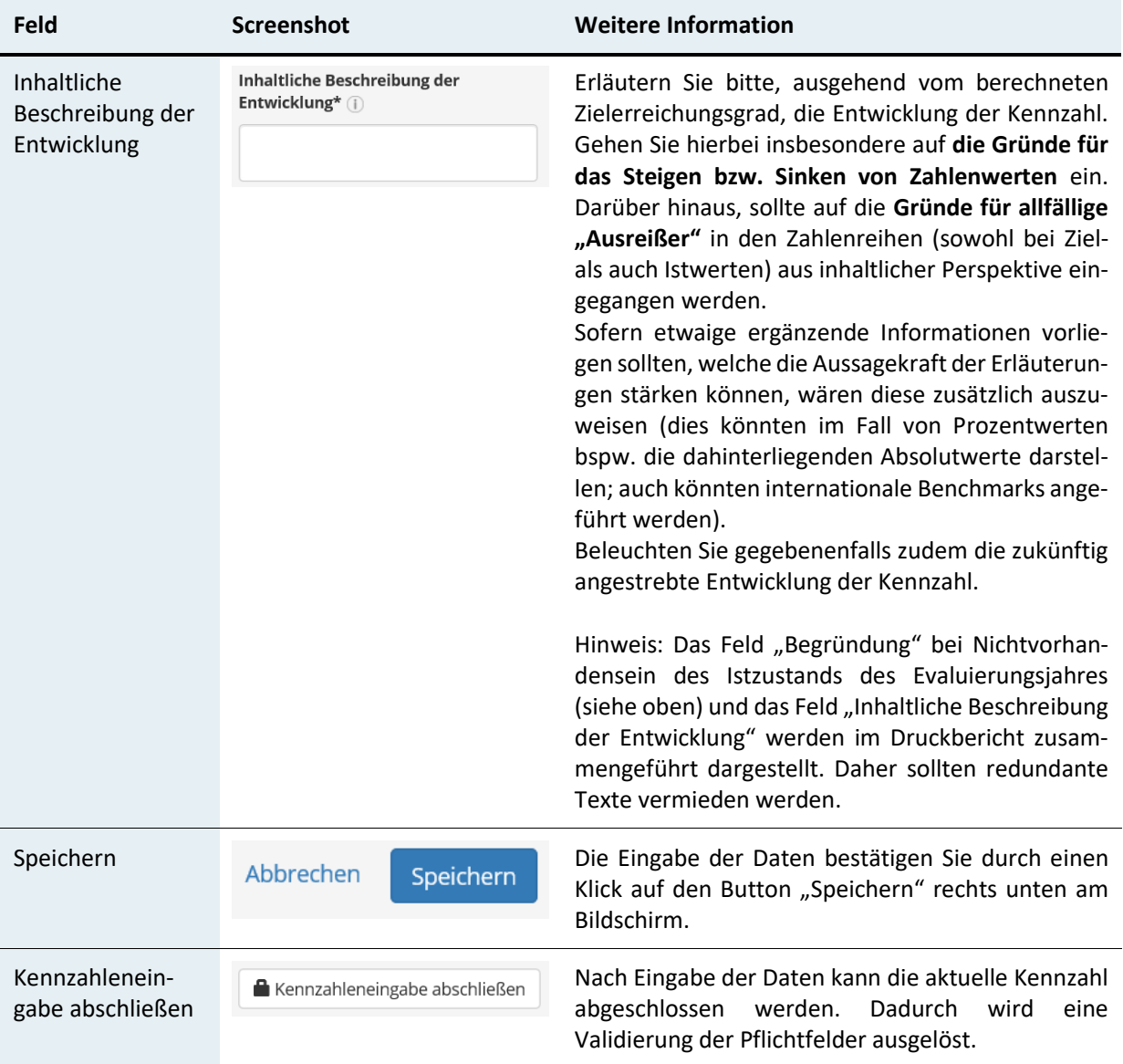

 $\overline{a}$ 

### <span id="page-25-0"></span>7.1 Hinweise zur Darstellung der Jahre in den Kennzahlentabellen:

Im eWO-BVA und in der Vorschau Report (=Ressortreport, den jedes Ressort als Auszug aus dem eWO-BVA downloaden kann) werden in der Tabelle immer alle Jahre ab 2013 dargestellt. Zusätzlich werden auch die zukünftigen Zielwerte aus dem aktuellen BVA im Tool eingespielt:

#### Ansicht Eingabemaske im eWO-BVA Tool:

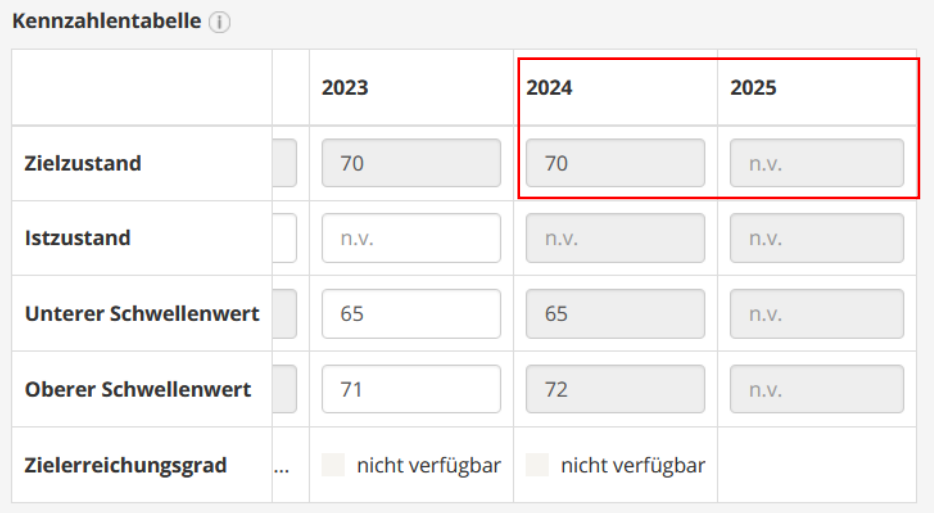

*Beispiel für die Evaluierung BVA 2023*

Die Zielzustände für die Jahre 2024 und 2025 wurden bereits aus dem BVA 2024 übernommen. Somit werden zukünftige Zielwerte aktueller abgebildet und bei der Beschreibung der Entwicklung der Kennzahl kann auf die Werte aus dem aktuellen BVA Bezug genommen werden. Die Tabelle ist jedoch nur bis 2023 editierbar. Sollte im BVA 2024 für den mittelfristigen Zielzustand ein anderes Jahr als das Jahr 2025 gewählt worden sein (bspw. 2030), dann wird in der Spalte "2025" n.v. für "nicht verfügbar" ausgewiesen.

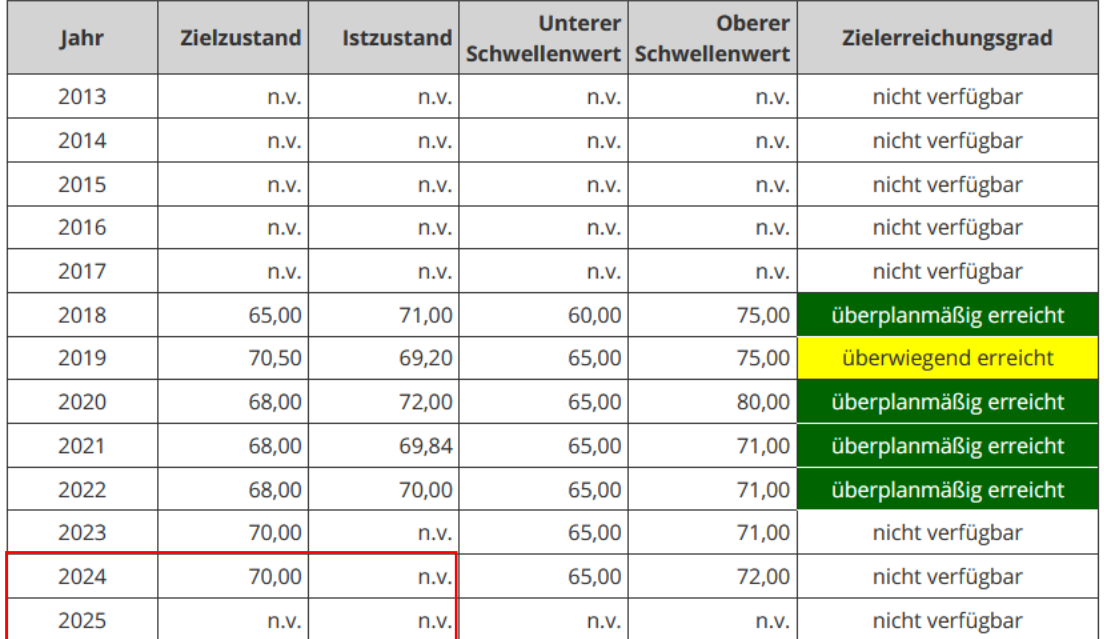

#### Kennzahlentabelle

#### Ansicht im Druckbericht:

Aus Platzgründen werden im Druckbericht immer nur die letzten 6 Jahre und ein zukünftiges Jahr in der Tabelle dargestellt:

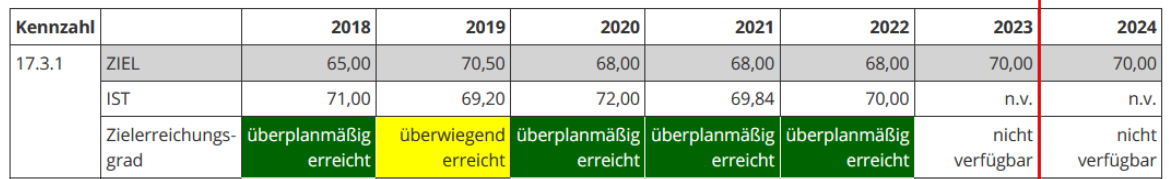

*Weitere Infos, welche Daten im Druckbericht dargestellt werden, siehe Abschnitt [14.](#page-48-0)*

#### Ansicht auf wirkungsmonitoring.gv.at:

Auf der Website werden die Tabelle und die Grafik idR ab 2013 mit allen verfügbaren Werten veröffentlicht!

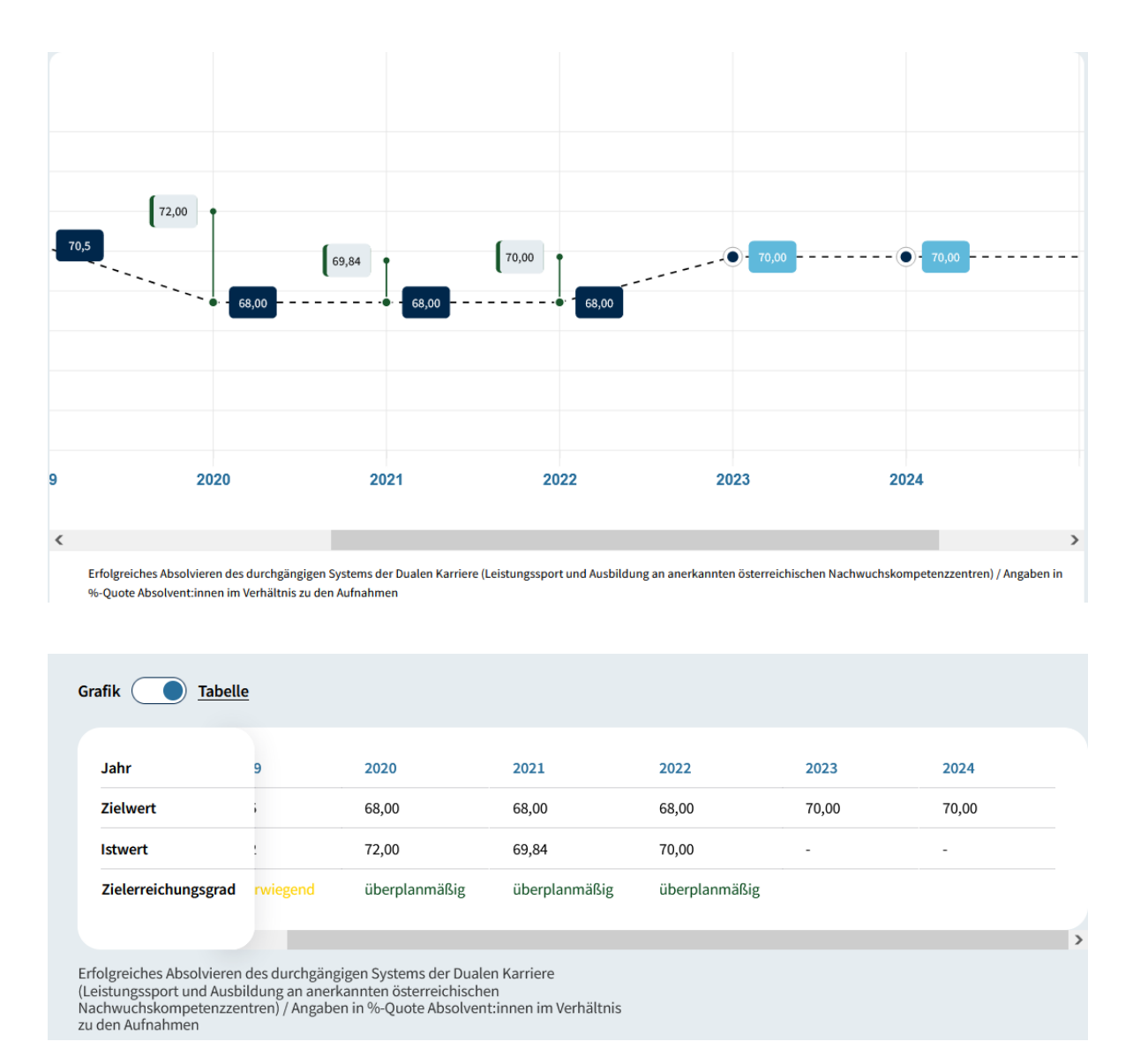

## <span id="page-28-0"></span>7.2 NEU ab Evaluierung 2023 – Zuordnung der Kennzahlen und Globalbudgetmaßnahmen zu Themen

Im Zuge der Neukonzeption der Website [www.wirkungsmonitoring.gv.at](http://www.wirkungsmonitoring.gv.at/) wurde ein neuer Zugang zu den Wirkangaben über **Themen** eingeführt. Hierzu wurden 15 Themenkategorien festgelegt.

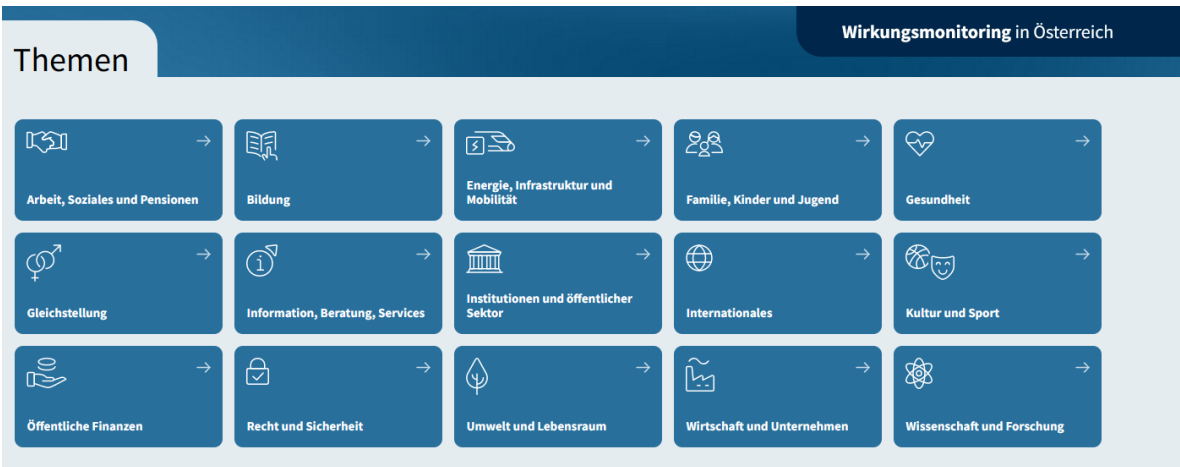

Die Darstellung nach Themen bringt den Vorteil mit sich, dass artverwandte Wirkangaben bzw. Vorhaben – bspw. in Bereichen wie "Wissenschaft und Forschung" oder "Gleichstellung" – welche von unterschiedlichen Ressorts verfolgt werden, gesammelt transparent gemacht werden können.

Ab der Evaluierung 2023 kann die Themenzuordnung im eWO-BVA durch die zuständigen haushaltsleitenden Organe vorgenommen werden.

Hinweis für die Evaluierung BVA 2023: Die Themenzuordnung erfolgte bereits im Vorjahr durch die übermittelten Daten der Ressorts an die Wico-Stelle. Diese Zuordnungen wurden bereits zentral ins eWO-BVA eingespielt. Es wird daher um Überprüfung der Zurodnungen ersucht.

### **Themenzuordnung von Wirkungszielen, Kennzahlen und Maßnahmen**

#### **Kennzahlen**

Zuordnung der Kennzahl zu Themen \* | ● Arbeit, Soziales und Pensionen Bildung Energie, Infrastruktur und Mobilität Familie, Kinder und Jugend Gesundheit

Für die Zuordnung zu den Themen muss bei neuen Kennzahlen ein erstmaliges Tagging der Kennzahlen im eWO-BVA erfolgen. Bei bereits bestehenden Kennzahlen wird diese Zuordnung aus den Vorjahren übernommen.

Eine Kennzahl sollte max. 4 Tags haben.

#### **Wirkungsziele**

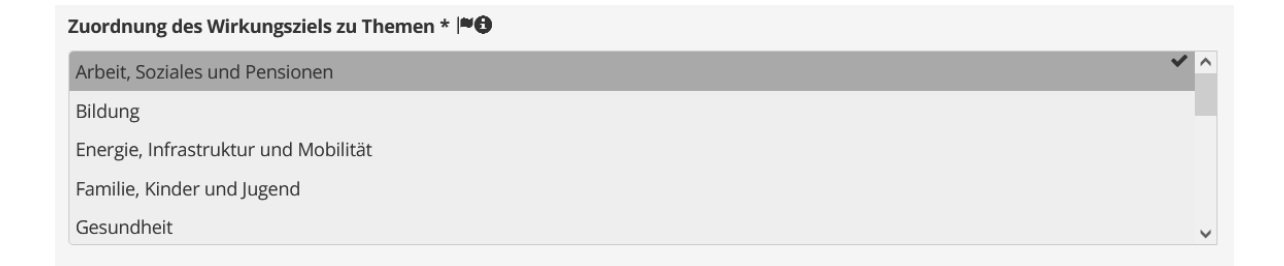

Durch das Tagging der Kennzahlen erfolgt eine automatisierte Übernahme der Tags an die Wirkungsziele. Dabei übernimmt ein Wirkungsziel automatisch die Themenzuordnungen seiner Kennzahlen und muss nicht einzeln zugeordnet werden. Das Feld ist daher auch nicht editierbar.

Ein Wirkungsziel soll max. 4 Tags haben. Dies kann durch die "Vererbung aus den Kennzahlen" überschritten werden. Daher ist eine manuelle Prüfung der Tags zu empfehlen.

#### **Globalbudgetmaßnahmen**

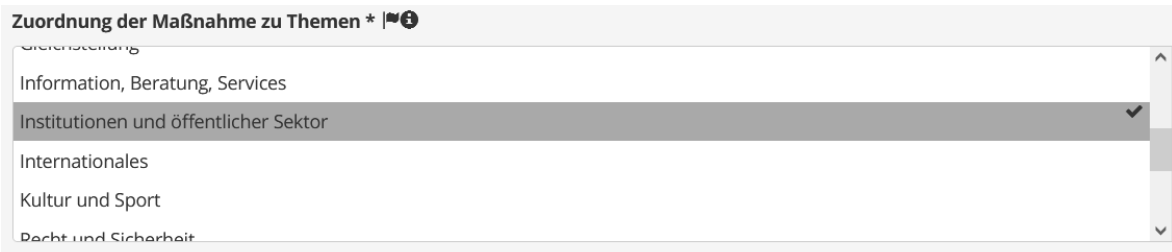

Die Zuordnung der Maßnahmen muss separat und manuell erfolgen. Hierbei werden die Zuordnungen bei möglicherweise gleichbleibenden Maßnahmen nicht aus den Vorjahren übernommen. Eine Zuordnung muss daher bei jeder Evaluierung vorgenommen werden und ist auf max. 4 Tags beschränkt.

## **Folgende Zuordnungskriterien können als Anhaltspunkt herangezogen werden:**

#### WZ-Kennzahlen:

 **Die Kennzahl steht in einem direkten substantiellen inhaltlichen Zusammenhang mit dem Thema.**

Neben dem Kennzahlentitel geben die zugehörigen Wirkungsziele oder Entwicklungsbeschreibungen einen Hinweis auf die thematische Zugehörigkeit der Kennzahlen.

#### Globalbudget-Maßnahmen:

 **Die Maßnahme steht in einem direkten substantiellen inhaltlichen Zusammenhang mit dem Thema.**

Neben dem Maßnahmentitel geben die jeweiligen Indikatoren einen Hinweis auf die thematische Zugehörigkeit der Maßnahmen.

Der **direkte Zusammenhang mit dem jeweiligen Thema** kann beispielsweise gelten, wenn einer der folgenden Bereiche betroffen ist:

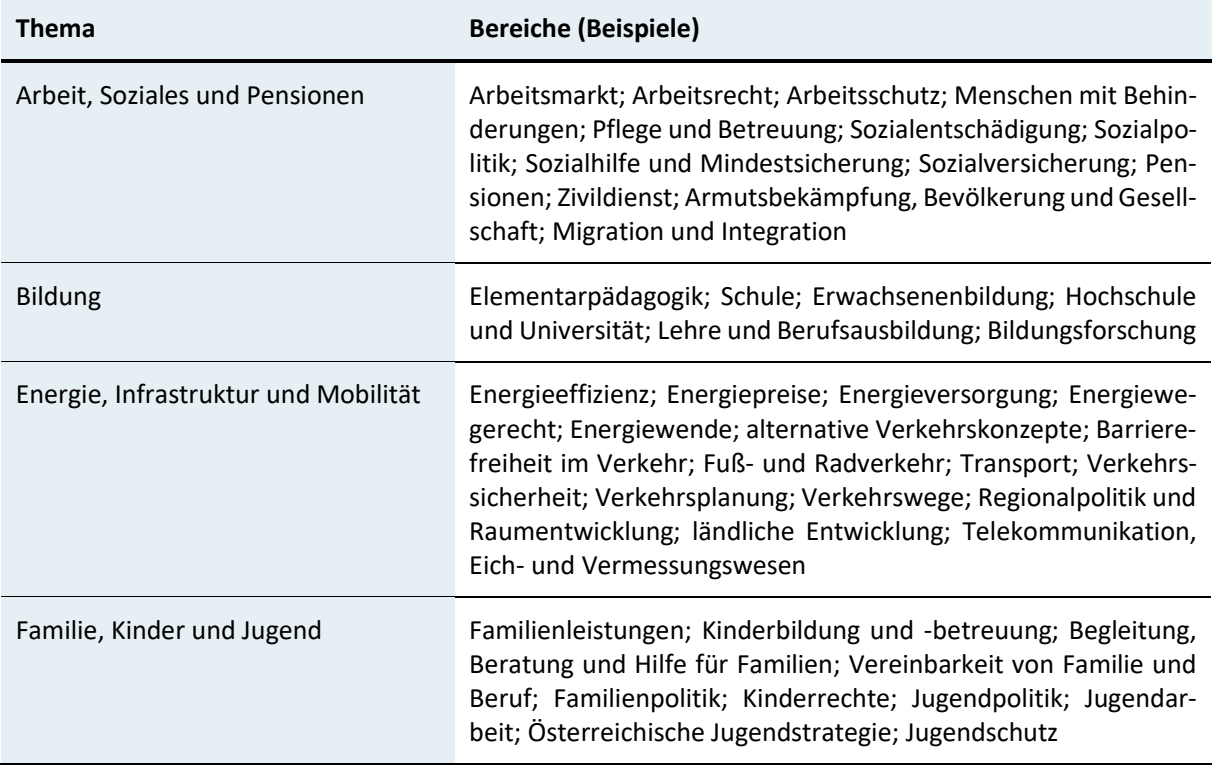

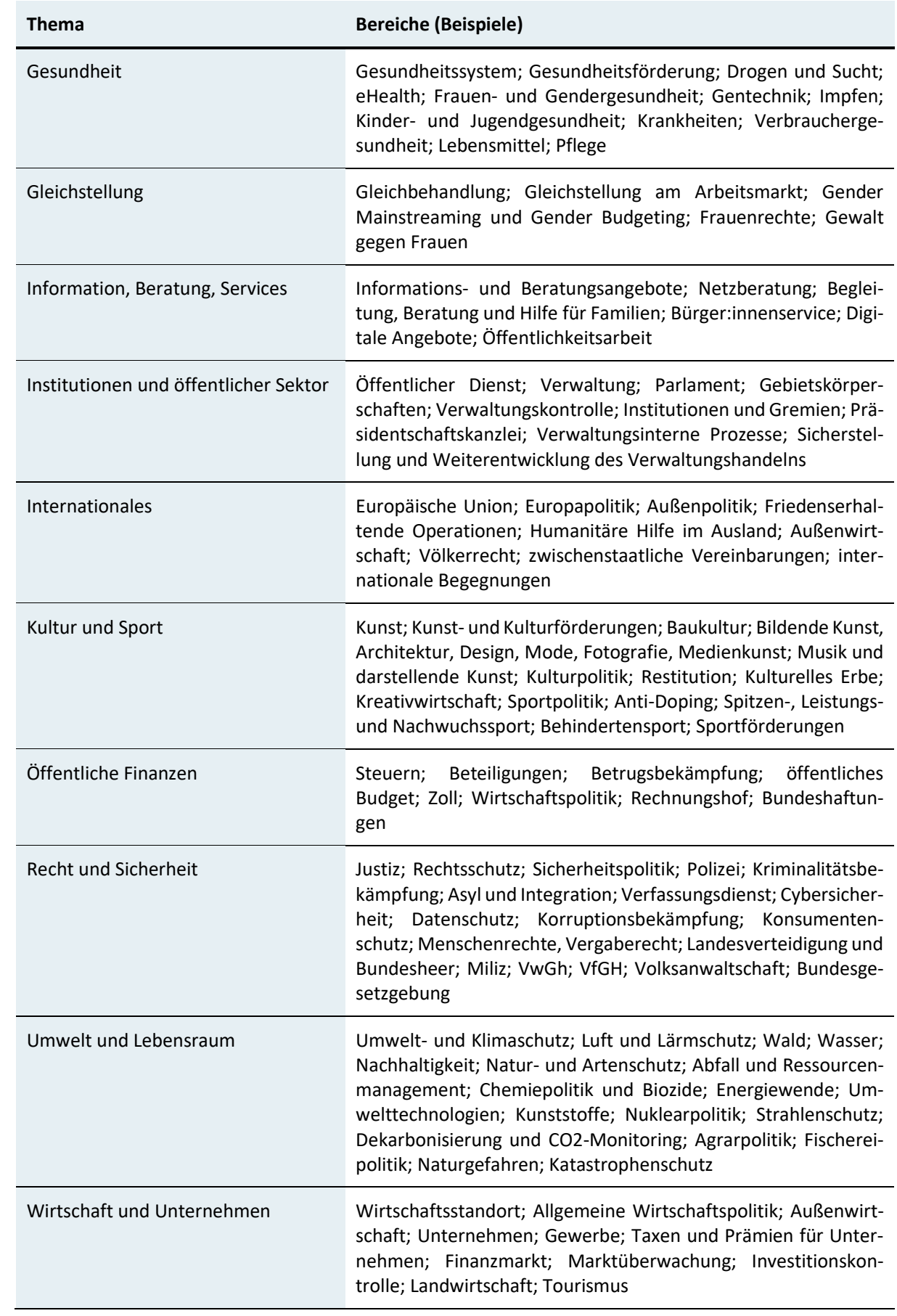

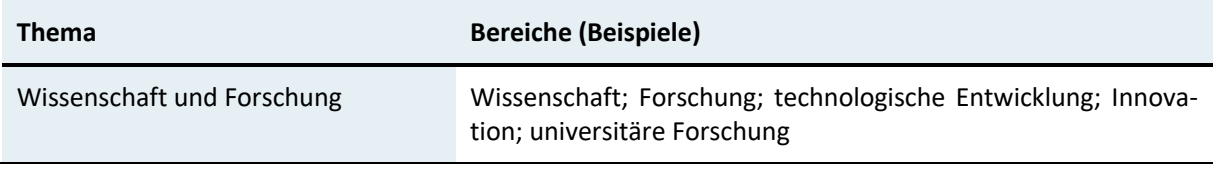

# <span id="page-34-0"></span>8 Evaluierungsebene: Globalbudgetmaßnahmen

In der Untergliederungsansicht befinden sich neben den Wirkungszielen, auch die Globalbudgetmaßnahmen der Untergliederung, welche im BVA für die Globalbudgets definiert wurden.

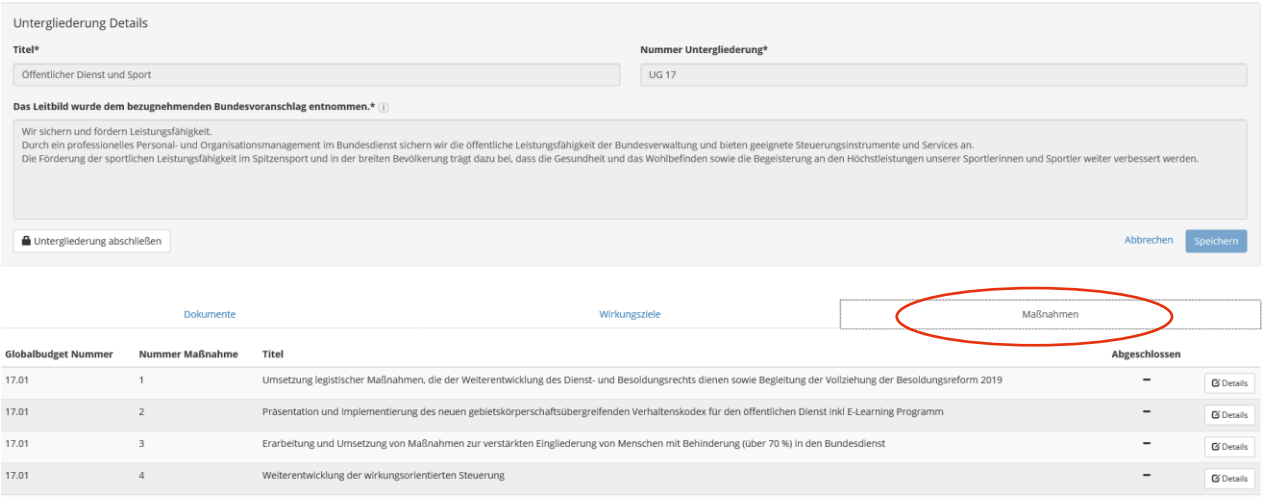

Über "Details" gelangt man zur Detailebene der Maßnahmen.

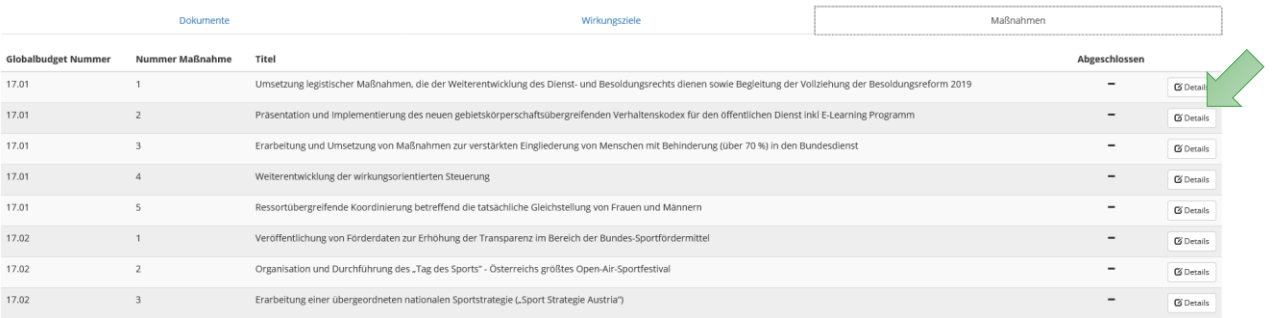

*Hinweis zur Berichtslegung: Die Daten der Globalbudget-Maßnahmen werden nicht im Druckbericht zur Wirkungsorientierung veröffentlicht. Ein Überblick zu den Maßnahmen wird jedoch in den jeweiligen online-verfügbaren Ressortberichten ausgewiesen bzw. werden die gesamten Daten zu den Maßnahmen auf der Website [www.wirkungsmonitoring.gv.at](https://www.wirkungsmonitoring.gv.at/) veröffentlicht.*

#### Maßnahmen – Detailansicht

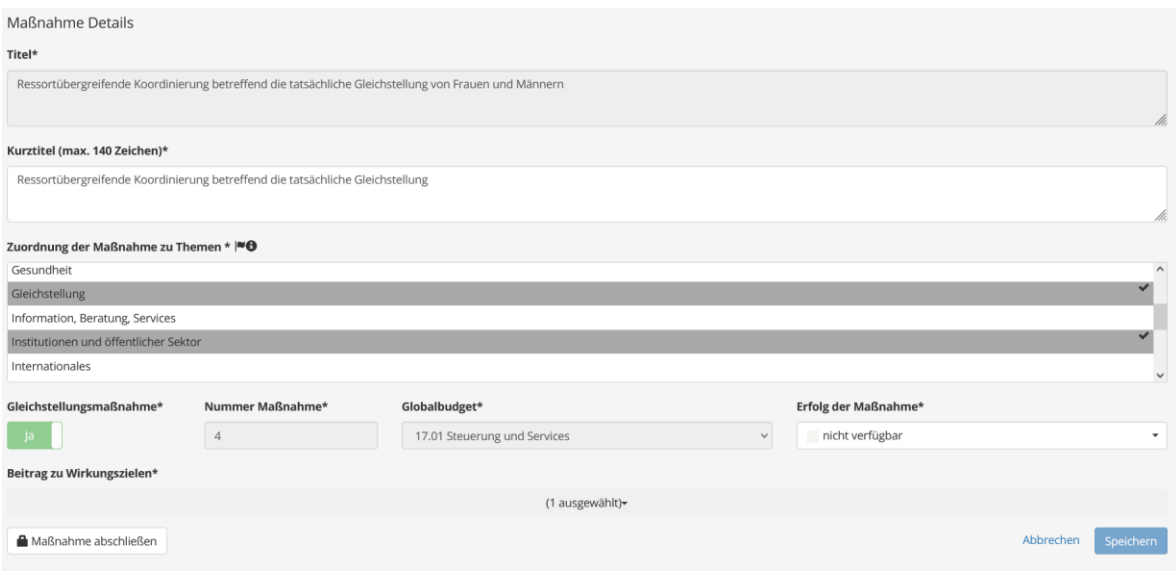

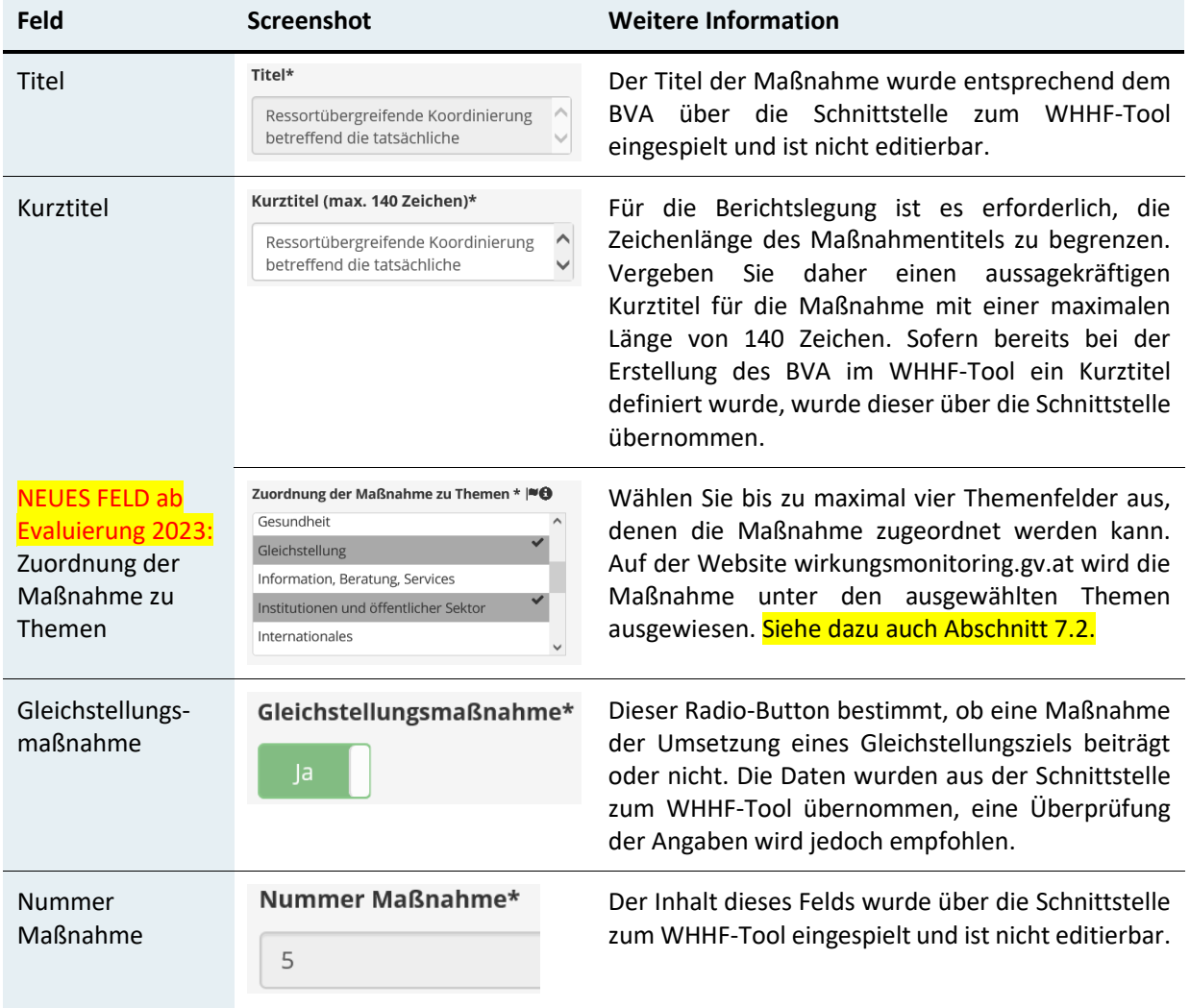

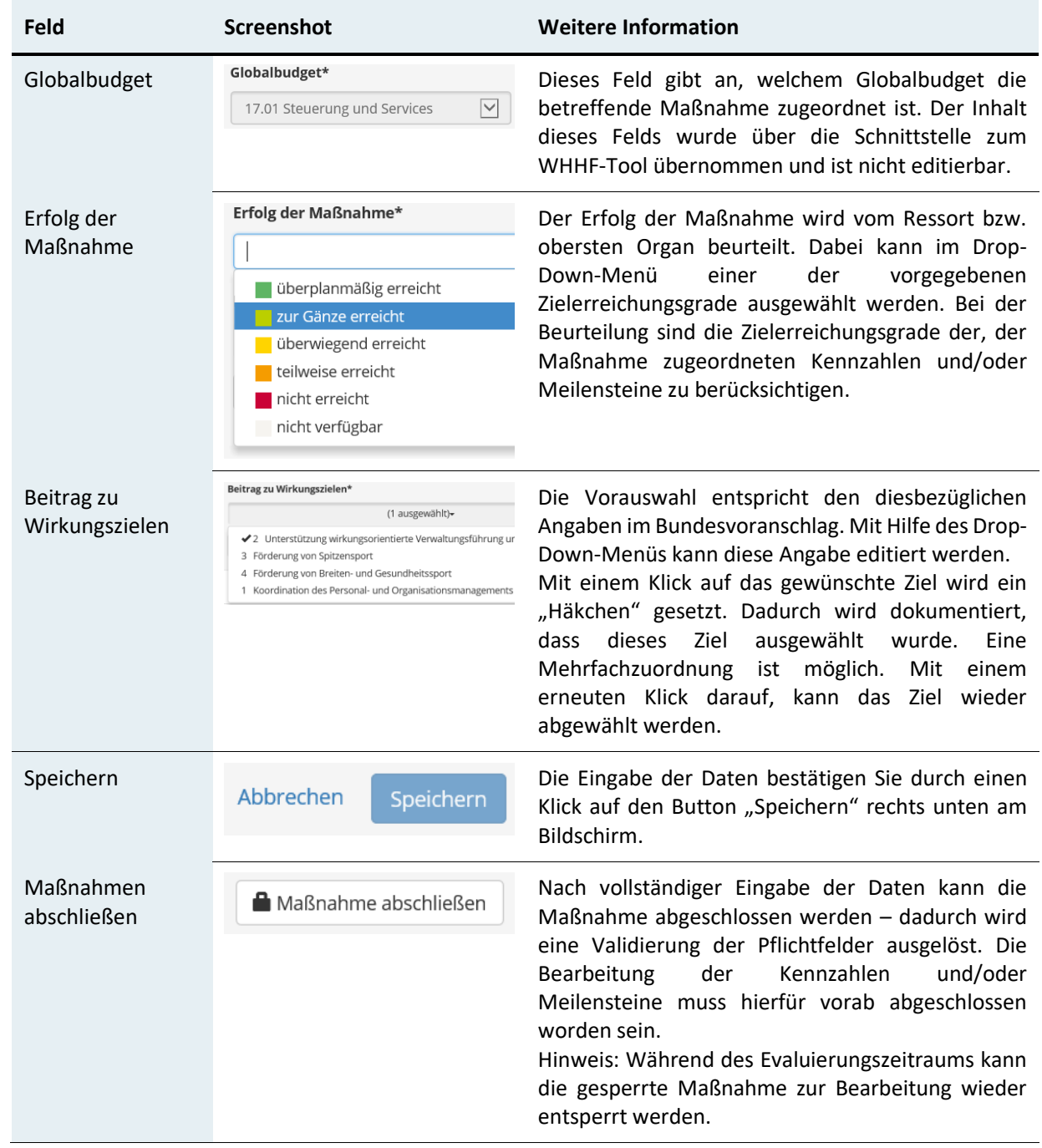

Ähnlich, wie auf Ebene der Wirkungsziele, befinden sich unterhalb der allgemeinen Informationen der Maßnahme die dazugehörigen Kennzahlen und Meilensteine. Zudem besteht die Möglichkeit, die Maßnahme einem oder mehreren der "Sustainable Development Goals" (SDGs) zuzuweisen. Nähere Informationen zu den SDGs finden Sie im Kapitel [15.](#page-51-0)

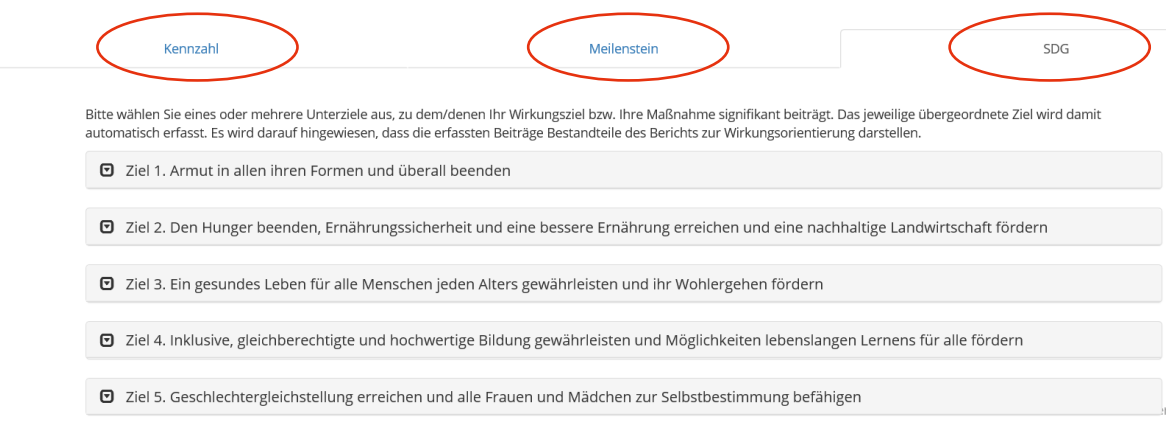

# <span id="page-38-0"></span>9 Evaluierungsebene: Maßnahmen – Kennzahlen

In der Maßnahmenansicht befinden sich die Maßnahmen-Kennzahlen der Globalbudgetmaßnahmen, welche im BVA ausgewiesen werden.

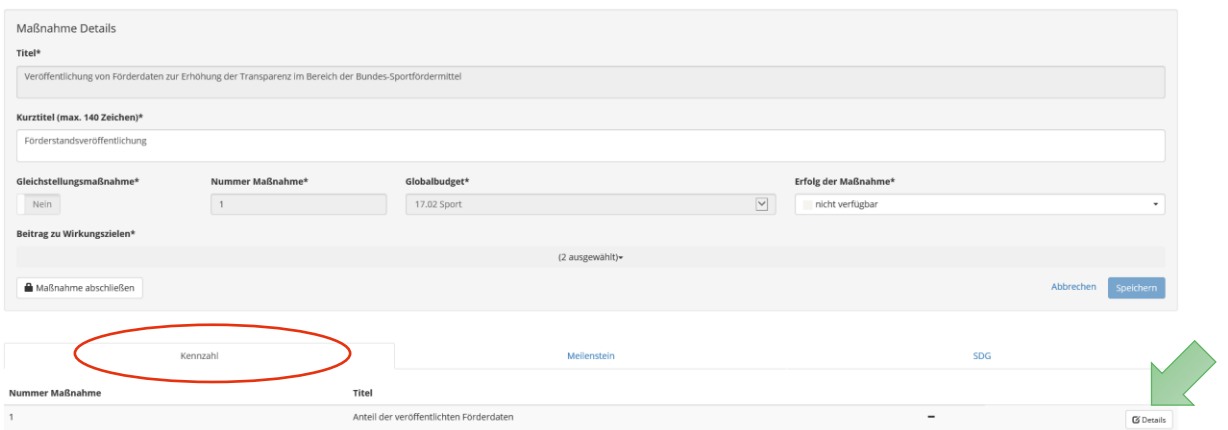

Um auf die Detailebene der Maßnahmen-Kennzahlen zu gelangen, muss der Button "Details" gedrückt werden.

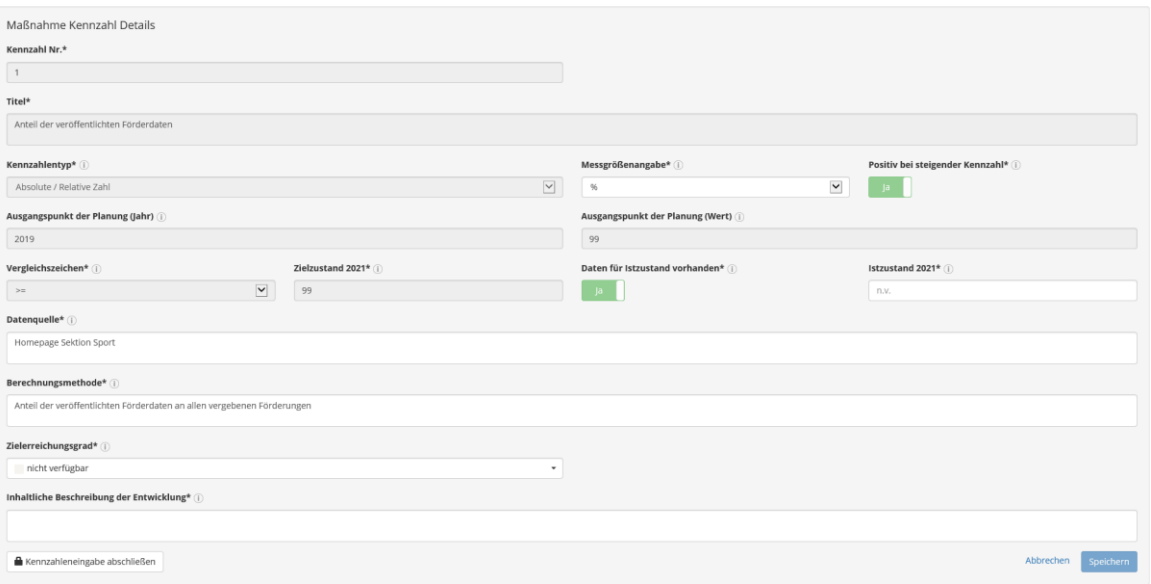

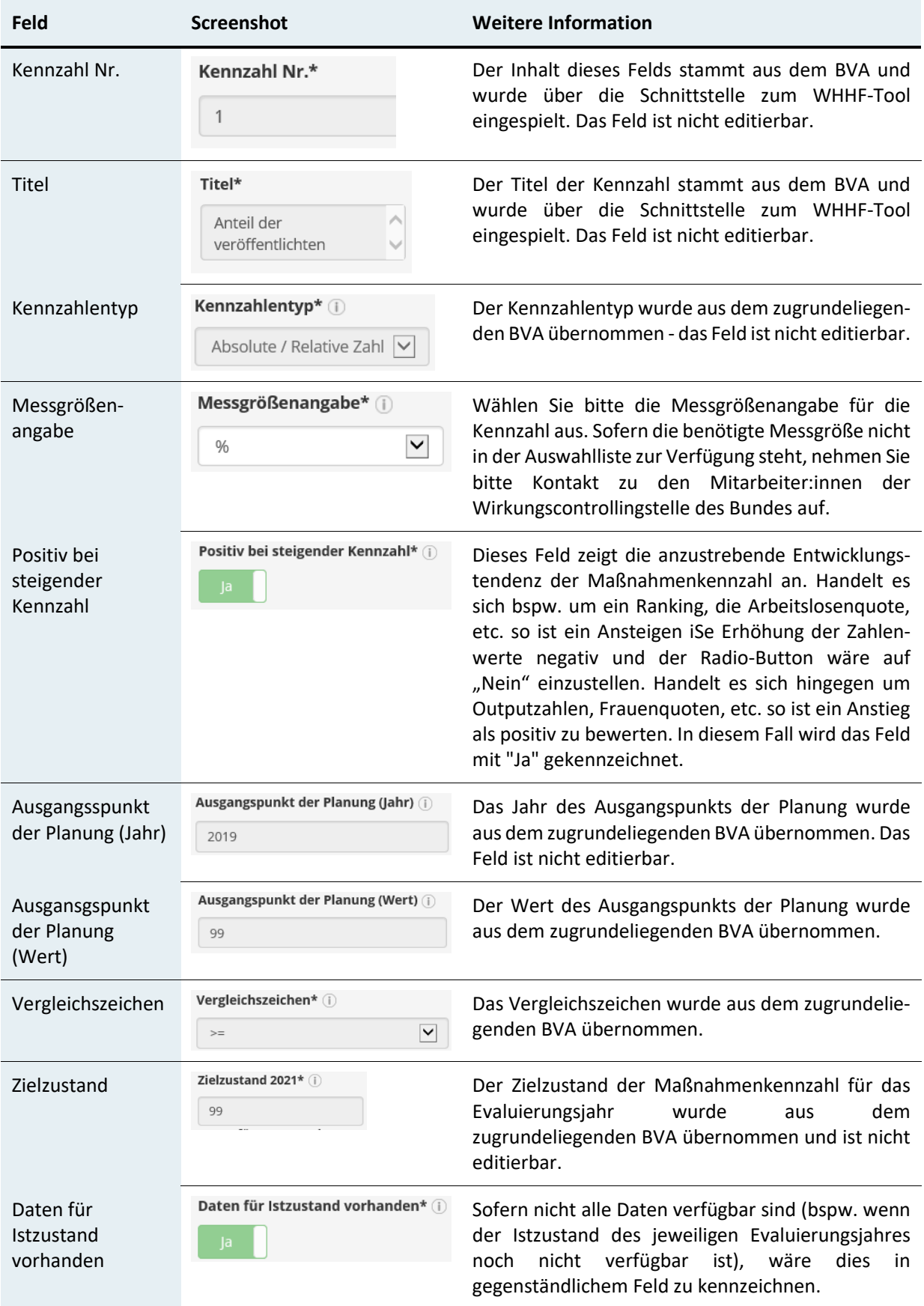

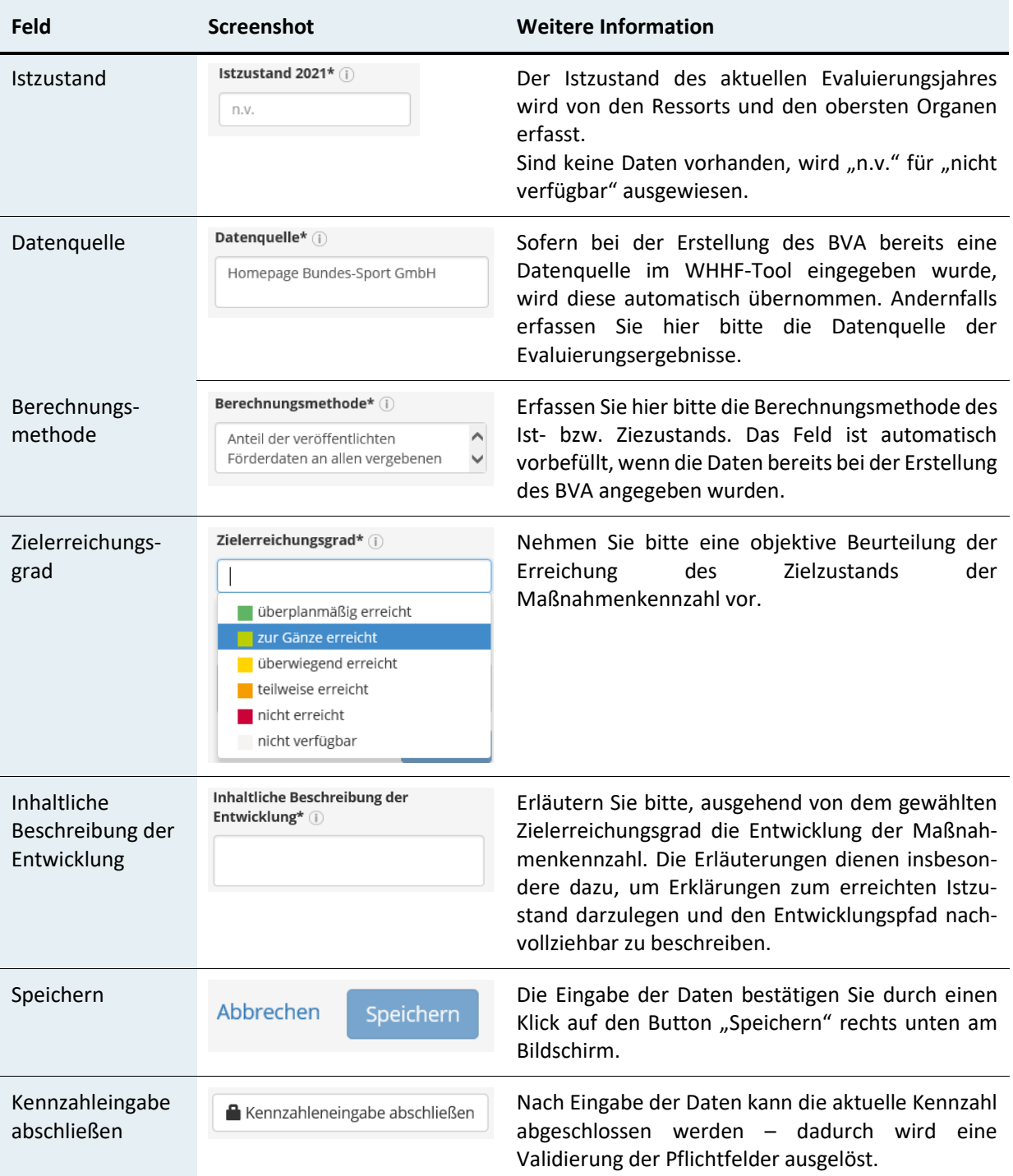

# <span id="page-41-0"></span>10Evaluierungsebene: Maßnahmen – Meilensteine

In der Detailansicht der Maßnahmen befinden sich neben den Maßnahmen-Kennzahlen auch die Maßnahmen-Meilensteine der Globalbudgetmaßnahmen.

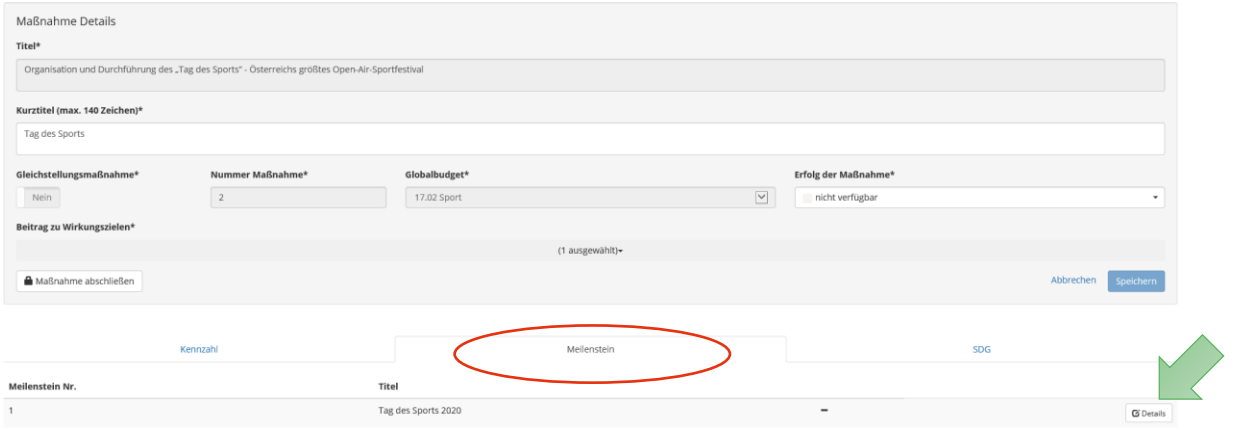

Auf die Detailebene "Meilensteine" gelangen Sie über "Details".

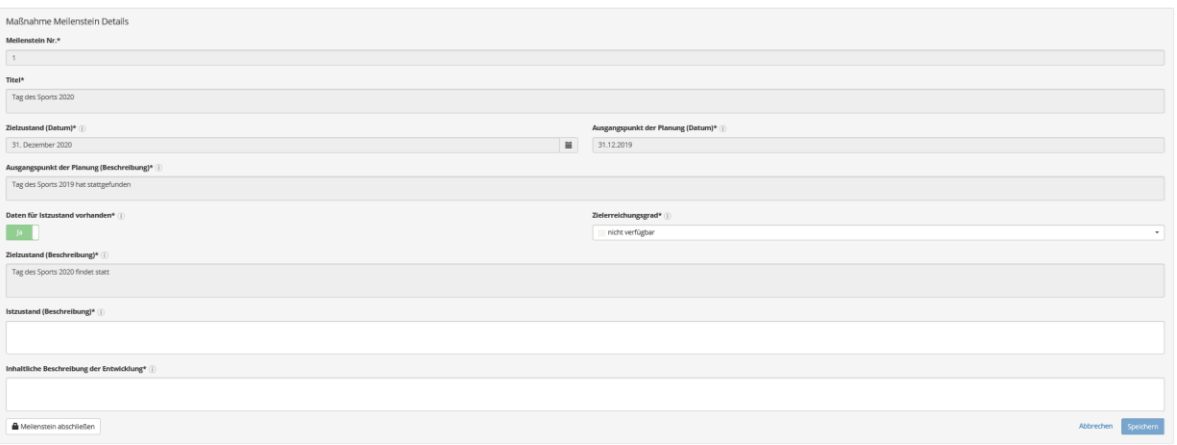

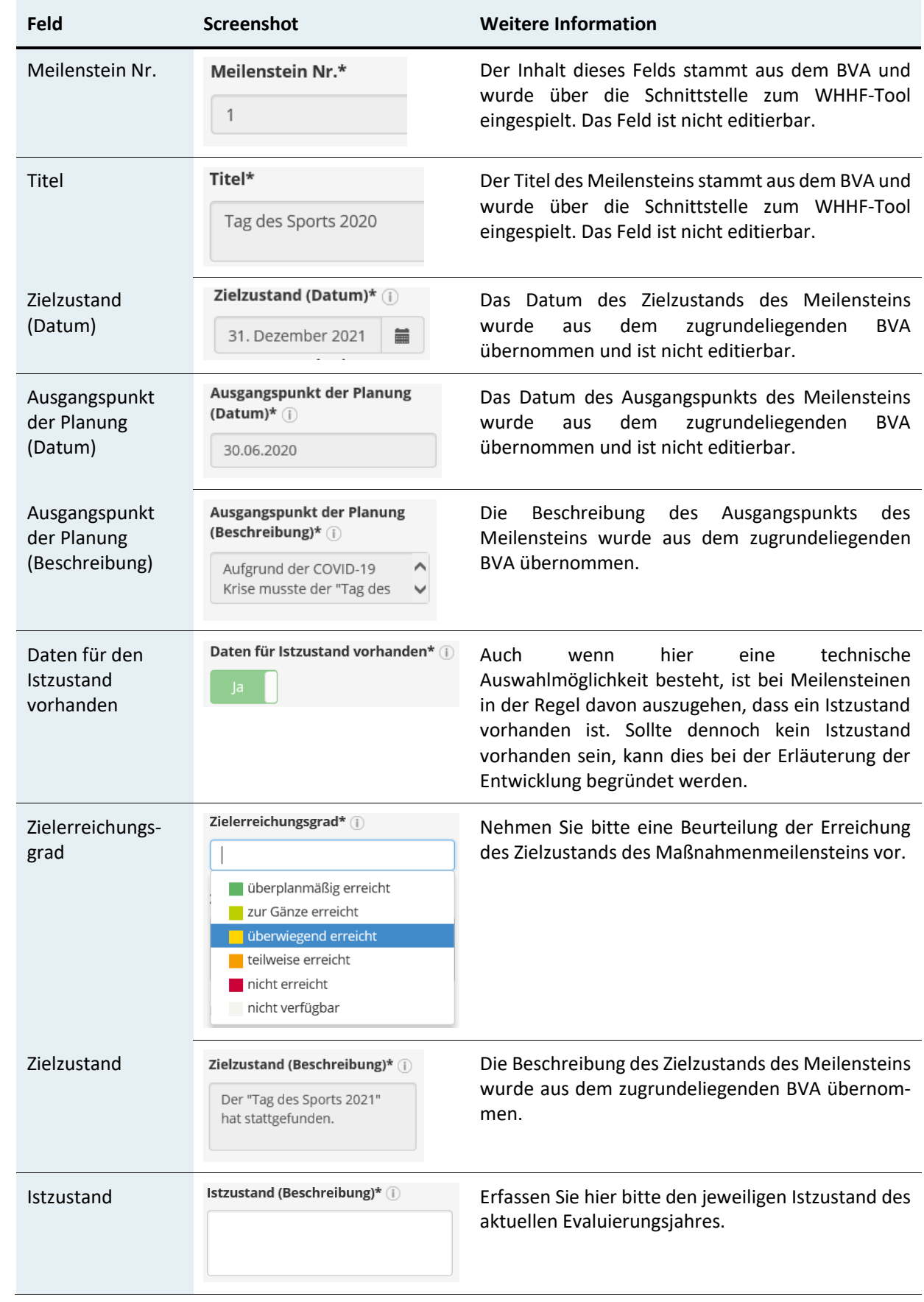

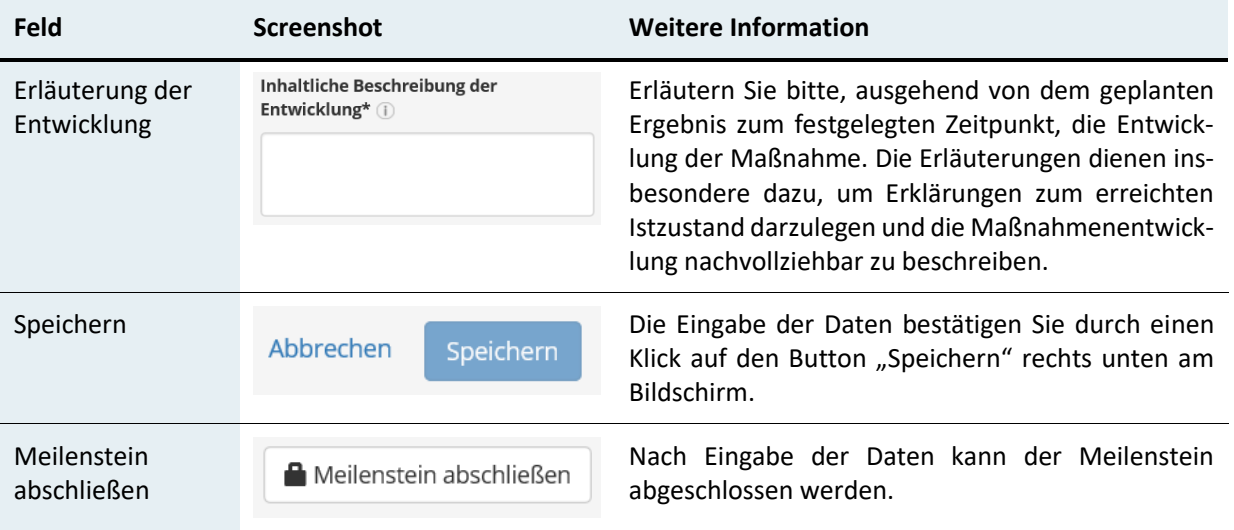

## <span id="page-44-0"></span>11Grafikvorschau

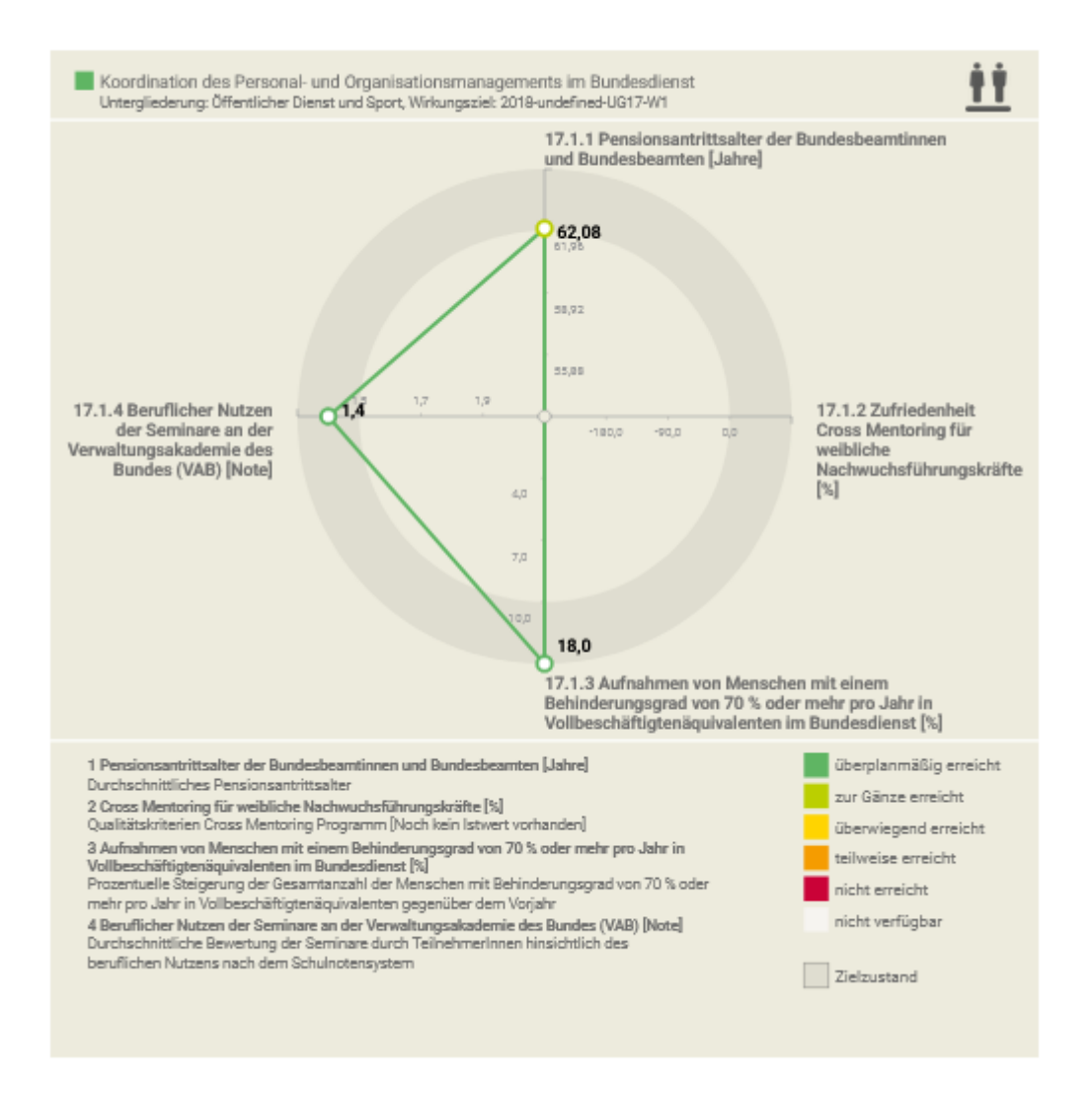

Auf Ebene der Wirkungsziele der Untergliederung befindet sich ein Button mit dem Namen "Vorschau Grafik".

## **Ill** Vorschau Grafik

Die Grafikvorschau stellt die Ergebnisse der Kennzahlenevaluierung des Wirkungsziels dar. Der Name der Grafik hängt vom Kurztitel des Wirkungsziels ab, auch werden die Kennzahlen mit Hilfe ihres Kurztitels beschrieben. Zudem werden die jeweiligen Kurztitel, die Berechnungsmethoden und die Messgrößen ausgewiesen.

- Oben: Kurztitel des Ziels.
- Außerhalb des Kreises: Kurztitel der Kennzahl.
- Unten: Langtitel der Kennzahl, Kurztitel der Berechnungsmethode pro Kennzahl.

Zudem finden sich folgende Elemente in der Grafik:

- Die Farbe der Linie, die die Punkte miteinander verbindet, zeigt den Zielerreichungsgrad des Wirkungsziels.
- Die farbigen Quadrate am rechten unteren Rand der Grafik stellen die Legende dar.
- Istzustand (Kennzahl): Farbiger Punkt in der Grafik. Die Position des Wertes variiert entsprechend der Differenz zwischen Ziel- und Istwert. Die Farbe des Istzustands (Kennzahl) stellt den diesbezüglichen Zielerreichungsgrad dar.
- Der Zielzustand der jeweiligen Kennzahl befindet sich in grauer Schrift am Rande des inneren Kreises.

# <span id="page-46-0"></span>12Evaluierungsebene: Ressort und oberstes Organ

Sobald alle Wirkungsziele und Maßnahmen sowie die dazugehörigen Untergliederungen erfolgreich abgeschlossen wurden, kann die gesamte Eingabe für das Ressort bzw. oberste Organ abgeschlossen werden.

Durch den Abschluss wird ein Überblick über noch offene und bereits abgeschlossen Eingaben gewährleistet.

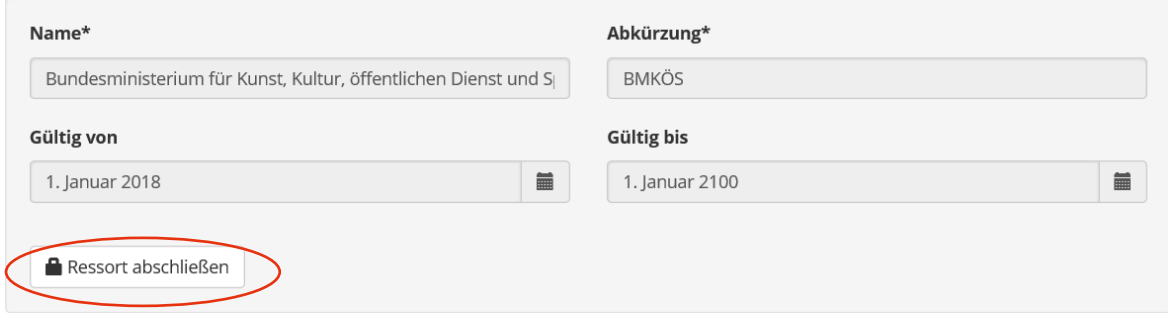

## <span id="page-47-0"></span>13Ressortreport

Zwecks Erleichterung des internen Genehmigungsprozesses, besteht auf der Ebene des Ressorts, die Möglichkeit, bereits vor finaler Freigabe der Evaluierungsergebnisse einen elektronischen, druckbaren "Ressortreport", zu generieren, welcher sämtliche, im Zuge der Evaluierung erfassten, Daten berücksichtigt.

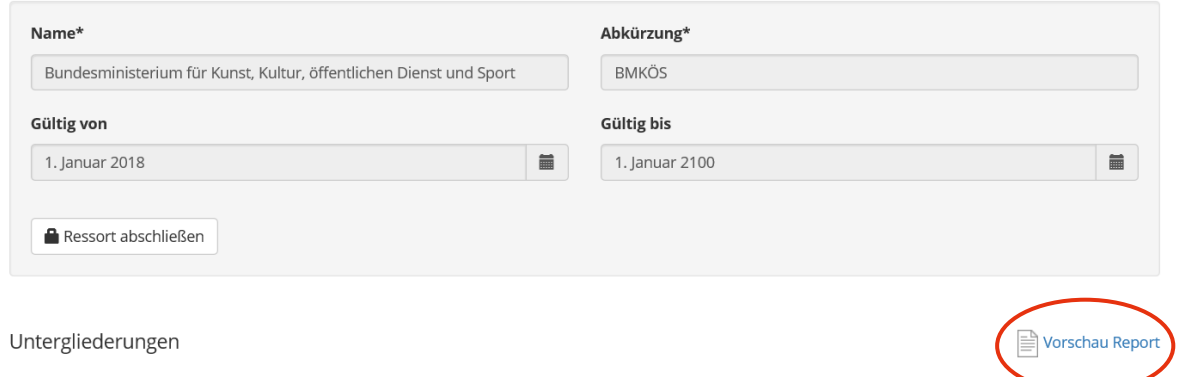

Über "Vorschau Report" kann dieser Bericht geöffnet bzw. gedruckt werden.

#### Ressort / oberstes Organ

#### Bundesministerium für öffentlichen Dienst und Sport

#### Untergliederung

#### UG 17 Öffentlicher Dienst und Sport

#### Leitbild der Untergliederung

Wir sichern und fördern Leistungsfähigkeit. on austatustan austatus Lausangausmassa.<br>Leitstungsfähigkeit der Bundesverwaltung und bieten geeignete Steuerungsinstrumente und Services an.<br>Die Förderung der sportlichen Leistungsfähigkeit im Spitzensport und in der brei dass die Gesundheit und das Wohlbefinden sowie die Begeisterung an den Höchstleistungen unserei Sportlerinnen und Sportler weiter verbessert werden.

#### Weiterführende Hinweise

- · Bundesfinanzgesetz 2019
- Bundesfinanzgesetz 2019<br>https://service.bmf.gv.at/BUDGET/Budgets/2018\_2019/bfg2019/Bundesfinanzgesetz\_2019.pdf<br>• Öffentlicher Dienst
- Difficulturer Dierist<br>https://www.oeffentlicherdienst.gv.at/
- Wirkungsmonitoring
- https://www.wirkungsmonitoring.gv.at/ · lobbörse
- 
- https://www.jobboerse.gv.at/<br>• GovLabAustria
- http://www.govlabaustria.gv.at/

#### Wirkungsziel 2019-BMöDS-UG17-W1

#### Titel

Das Bundesministerium für Kunst, Kultur, öffentlichen Dienst und Sport (BMKÖS) sichert als Kompetenz-, Serviceund Informationszentrum die abgestimmte und ausgewogene Koordination des Personal- und<br>Organisationsmanagements im Bundesdienst auch im Hinblick auf die Gleichstellung der Geschlechter

#### Kurztitel (max. 140 Zeichen)

Koordination des Personal- und Organisationsmanagements im Bundesdienst

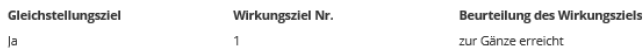

# <span id="page-48-0"></span>14Welche Daten werden im Druckbericht zur Wirkungsorientierung veröffentlicht?

Die jährlichen Berichte zur Wirkungsorientierung werden als Druckberichte an das Parlament übermittelt und stehen über folgenden Link als PDF zum Download zur Verfügung: [https://oeffentlicherdienst.gv.at/wirkungsorientierte](https://oeffentlicherdienst.gv.at/wirkungsorientierte-verwaltung/rechtsgrundlagen-berichte-und-materialien/berichte-zur-wirkungsorientierung/)[verwaltung/rechtsgrundlagen-berichte-und-materialien/berichte-zur](https://oeffentlicherdienst.gv.at/wirkungsorientierte-verwaltung/rechtsgrundlagen-berichte-und-materialien/berichte-zur-wirkungsorientierung/)[wirkungsorientierung/](https://oeffentlicherdienst.gv.at/wirkungsorientierte-verwaltung/rechtsgrundlagen-berichte-und-materialien/berichte-zur-wirkungsorientierung/) . *Hinweis: Unter dem Balken "Ressortberichte" finden Sie zusätzlich die einzelnen Berichte je Ressort. Diese unterscheiden sich vom Hauptbericht darin, dass je UG auch eine Übersicht der Globalbudgetmaßnahmen und deren Indikatoren dargestellt wird.*

## Berichte zur Wirkungsorientierung

#### **Bericht 2022**

- Bericht zur Wirkungsorientierung 2022
- Bericht zur Berücksichtigung der tatsächlichen Gleichstellung von Frauen und Männern im Rahmen der Wirkungsorientierung 2022
- VERÖFFENTLICHUNG GEM. RICHTLINIE (EU) 2019\_1024\_Evaluierung BVA 2022

#### Ressortberichte 2022

- Bundeskanzleramt (UG 10, 25)  $-4$
- Bundesministerium für Arbeit und Wirtschaft (UG 20, UG 33, UG 40)  $-4-$
- Bundesministerium für Bildung, Wissenschaft und Forschung (UG 30, 31)  $-4$
- Bundesministerium für europäische und internationale Angelegenheiten (UG 12)  $-1$
- Bundesministerium für Finanzen (UG 15, 16, 23, 44, 45, 46, 51, 58)  $A<sub>1</sub>$
- Bundesministerium für Inneres (UG 11, 18)  $-4-$

#### Folgende Daten werden je Untergliederung im Druckbericht veröffentlicht:

- Leitbild der Untergliederung
- Möglicher Konnex der Wirkungsziele zu SDGs: wird als SDG-Icon dargestellt und alsnarrative Beschreibung in der Gesamtbeurteilung

*Hinweis: Im Druckbericht gibt es ein separates SDG-Kapitel, in dem die SDG-Zusammenhänge auch quantitativ dargestellt werden und die Wirkungsziele je UG bei den entsprechenden SDG-Unterzielen ausgewiesen werden!*

- Lang- und Kurztitel der Wirkungsziele
- Lang- und Kurztitel der Kennzahlen inkl. Datenquelle, Berechnungsmethode, Messgrößenangabe
- "Spidergrafik"
- Information über nachträgliche Änderungen von Istwerten werden direkt unter der Spidergrafik ausgewiesen (im eWO-BVA Feld "Erläuterung der nachträglichen Veränderung des Istzustands des Jahres 20xx).
- **Kennzahlentabelle:** Im jeweiligen Druckbericht werden aus Platzgründen jeweils nur sechs Jahre plus ein zukünftiges Jahr dargestellt.

Für die **Evaluierung des BVA 2023** wird folgende Kennzahlentabelle im Druckbericht abgebildet werden:

- $\Rightarrow$  Jahre 2018 bis 2023 und
- $\Rightarrow$  zusätzlich der Zielwert für 2024 (eingespielt aus dem bereits geplantem BVA 2024)

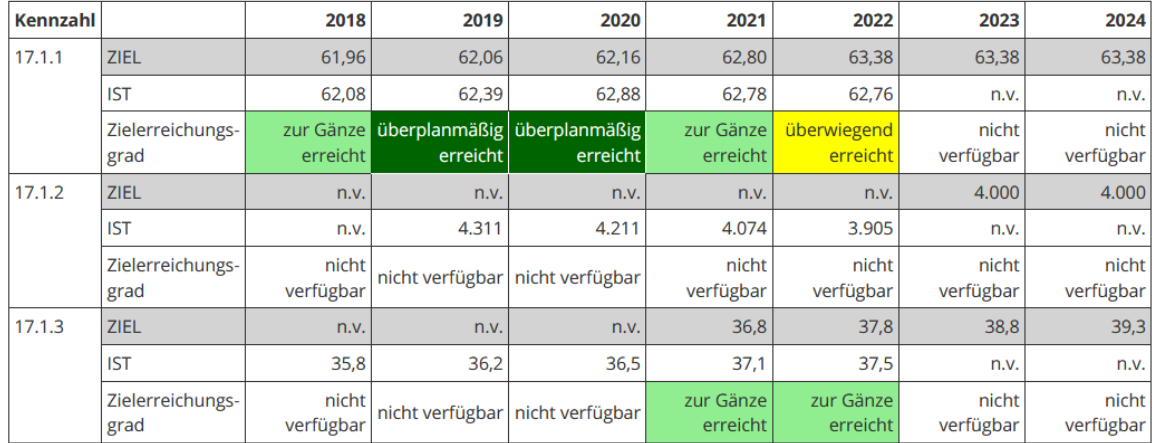

Hinweis: Sowohl im eWO-BVA Tool als auch in der Vorschau Report (=Auszug aus dem eWO-BVA Tool), den jedes Ressort selbstständig downloaden kann, werden bei der Kennzahlentabelle immer alle Jahre ab 2013 dargestellt. Diese **gesamten verfügbaren Werte ab 2013 werden auf der Website wirkungsmonitoring.gv.at veröffentlicht!**

- **•** Erläuterungen zur Kennzahlenentwicklung
- Narrative Gesamtbeurteilung des Wirkungsziels und der Umfeldentwicklungen
- Links zu den weiterführenden Informationen

Maßnahmen

#### Zusätzliche Darstellung in den Ressortberichten: **Übersicht der Globalbudgetmaßnahmen**

 *Hinweis zur Berichtslegung: Die Daten der Globalbudget-Maßnahmen werden nicht im Druckbericht zur Wirkungsorientierung veröffentlicht. Ein Überblick zu den Maßnahmen wird jedoch in den jeweiligen online-verfügbaren Ressortberichten ausgewiesen bzw. werden die gesamten Daten zu den Maßnahmen auf der Website [www.wirkungsmonitoring.gv.at](https://www.wirkungsmonitoring.gv.at/) veröffentlicht.*

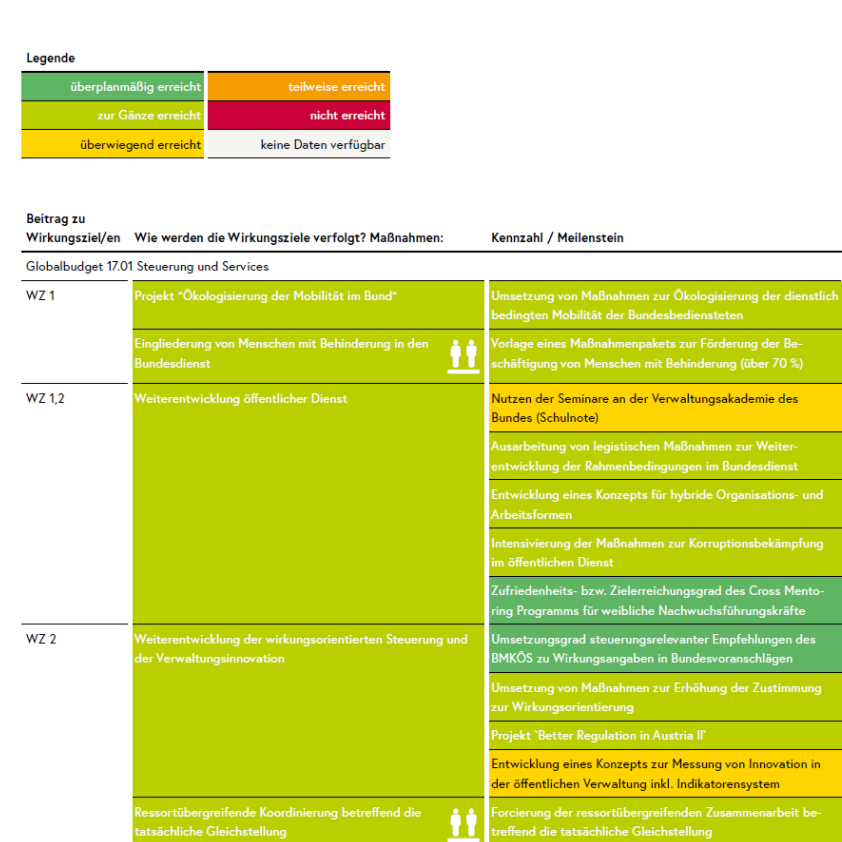

# <span id="page-51-0"></span>15Exkurs: Sustainable Development Goals

Seit dem Jahr 2017 gibt es die Möglichkeit, Wirkangaben im eWO- BVA einem Sustainable Development Goal (SDG) zuzuordnen. Beginnend mit der Evaluierung der Wirkangaben des BVA 2020 werden die Zusammenhänge zwischen Wirkungszielen und SDG-Unterzielen auch einen **Bestandteil des Berichts zur Wirkungsorientierung** darstellen. Die Datenquelle hierfür stellen die im eWO-BVA unter dem Reiter "SDG" erfassten Beiträge dar, es wären nur **signifikante Konnexe** zu erfassen. Hierbei geht es in erster Linie um die Beurteilung, ob ein Wirkungsziel seinem Inhalt nach grundsätzlich einem SDG-Unterziel zugeordnet werden kann.

Ein signifikanter Zusammenhang mit einem SDG liegt aus ho. Sicht dann vor, wenn

- sich das Wirkungsziel mit dem SDG-Unterziel im Gesamten deckt,
- oder wenn dadurch ein wesentlicher inhaltlicher Beitrag zur Umsetzung des SDG-Unterziels geleistet werden kann,
- $\bullet$  oder das Wirkungsziel einen Beitrag zur Veränderung eines SDG Indikators<sup>2</sup> leistet.

Allfällig vorgenommene Zuordnungen von Wirkungszielen zu SDG-Unterzielen wären im Sinne der Verständlichkeit im eWO-BVA unter "Narrative Gesamtbeurteilung des Wir**kungsziels und der Umfeldentwicklungen" zudem zu erläutern**.

 $\overline{a}$ 

<sup>2</sup> Weitere Informationen zu SDG-Indikatoren finden Sie auf der Website der Statistik Austria unter dem Punkt "Grafiken, Tabellen, Karten", "Weiterführende Daten": <https://www.statistik.at/services/tools/services/indikatorensysteme/sdgs>

Den Reiter "SDG" finden Sie auf der Wirkungszielebene und auf der Maßnahmenebene.

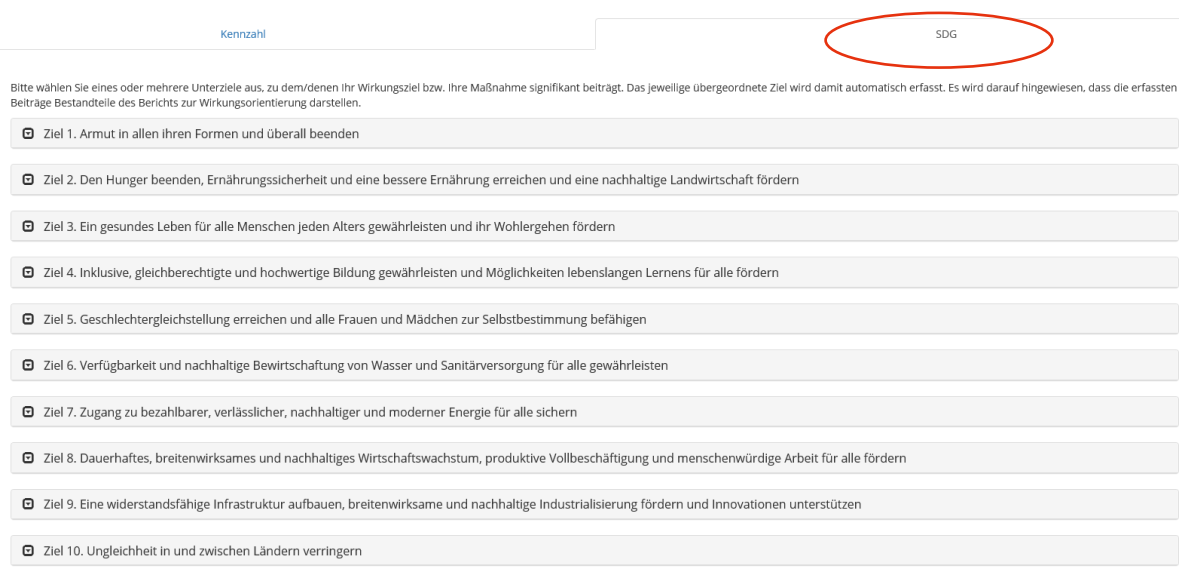

Durch die Auswahl eines Ziels (anklicken) öffnen sich mehrere Unterziele, denen das Wirkungsziel bzw. die Globalbudgetmaßnahme frei zugewiesen werden kann. Eine Mehrfachzuordnung ist möglich, auch können Unterziele aus mehreren Zielen ausgewählt werden. Nach der Auswahl eines Unterziels färbt sich das gewählte Feld grün. Um ein Unterziel wieder zu deaktivieren, müssen Sie erneut auf das grün gefärbte Feld klicken.

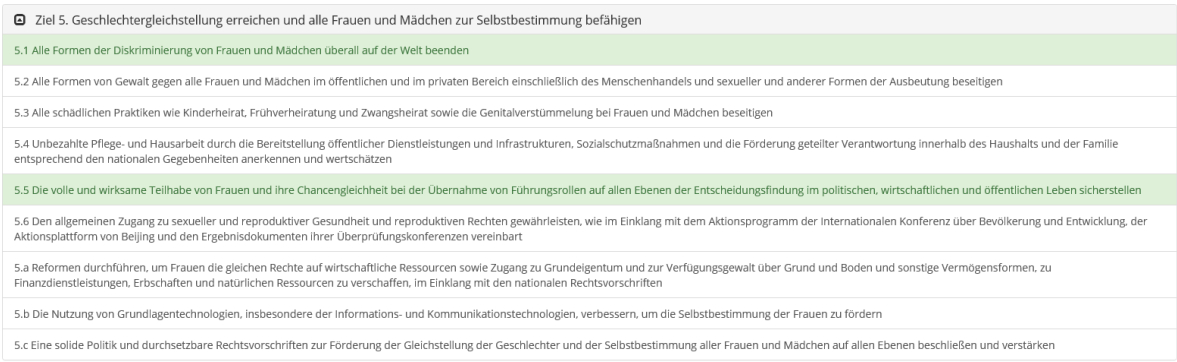

## <span id="page-53-0"></span>16Weiterführende Links

- Berichte und Service (Wirkungsorientierung) [https://oeffentlicherdienst.gv.at/wirkungsorientierte](https://oeffentlicherdienst.gv.at/wirkungsorientierte-verwaltung/rechtsgrundlagen-berichte-und-materialien/berichte-zur-wirkungsorientierung/)[verwaltung/rechtsgrundlagen-berichte-und-materialien/berichte-zur](https://oeffentlicherdienst.gv.at/wirkungsorientierte-verwaltung/rechtsgrundlagen-berichte-und-materialien/berichte-zur-wirkungsorientierung/)[wirkungsorientierung/](https://oeffentlicherdienst.gv.at/wirkungsorientierte-verwaltung/rechtsgrundlagen-berichte-und-materialien/berichte-zur-wirkungsorientierung/)
- eWO-BVA Schulungsvideo [https://oeffentlicherdienst.gv.at/wirkungsorientierte-verwaltung/hilfe-fuer-das](https://oeffentlicherdienst.gv.at/wirkungsorientierte-verwaltung/hilfe-fuer-das-berichtswesen/digitales-berichtswesen/)[berichtswesen/digitales-berichtswesen/](https://oeffentlicherdienst.gv.at/wirkungsorientierte-verwaltung/hilfe-fuer-das-berichtswesen/digitales-berichtswesen/)
- Information zur automatisierten Bewertung der Zielerreichung auf Kennzahlenebene [https://oeffentlicherdienst.gv.at/wp-content/uploads/2023/02/eWO-](https://oeffentlicherdienst.gv.at/wp-content/uploads/2023/02/eWO-Komm_2016-02-18_Info_BerechnungZielerreichungsgrad_BM_2.pdf)[Komm\\_2016-02-18\\_Info\\_BerechnungZielerreichungsgrad\\_BM\\_2.pdf](https://oeffentlicherdienst.gv.at/wp-content/uploads/2023/02/eWO-Komm_2016-02-18_Info_BerechnungZielerreichungsgrad_BM_2.pdf)
- Sustainable Development Goals (SDG) <https://sustainabledevelopment.un.org/?menu=1300>
- Sustainable Development Goals Indikatoren *(unter dem Punkt "Grafiken, Tabellen, Karten", "Weiterführende Daten"*) <https://www.statistik.at/services/tools/services/indikatorensysteme/sdgs>
- Wirkungscontrollingstelle des Bundes [https://oeffentlicherdienst.gv.at/wirkungsorientierte](https://oeffentlicherdienst.gv.at/wirkungsorientierte-verwaltung/wirkungscontrollingstelle-des-bundes/)[verwaltung/wirkungscontrollingstelle-des-bundes/](https://oeffentlicherdienst.gv.at/wirkungsorientierte-verwaltung/wirkungscontrollingstelle-des-bundes/)

• Wirkungsmonitoring <https://www.wirkungsmonitoring.gv.at/>

**Bundesministerium für Kunst, Kultur, öffentlichen Dienst und Sport**

**Wirkungscontrollingstelle des Bundes Sektion III, Abteilung 10**

Hohenstaufengasse 3, 1010 Wien +43 1 71606 662598 [iii10@bmkoes.gv.at](mailto:iii10@bmkoes.gv.at)